# せとしん外為WEBサービス

# 操作マニュアル (別冊)

- [別冊](#page-1-0) 1. [入力項目詳細](#page-1-0)
- [別冊](#page-25-0) 2. [入力可能文字](#page-25-0)

[別冊](#page-30-0) 3. [端末設定](#page-30-0) 

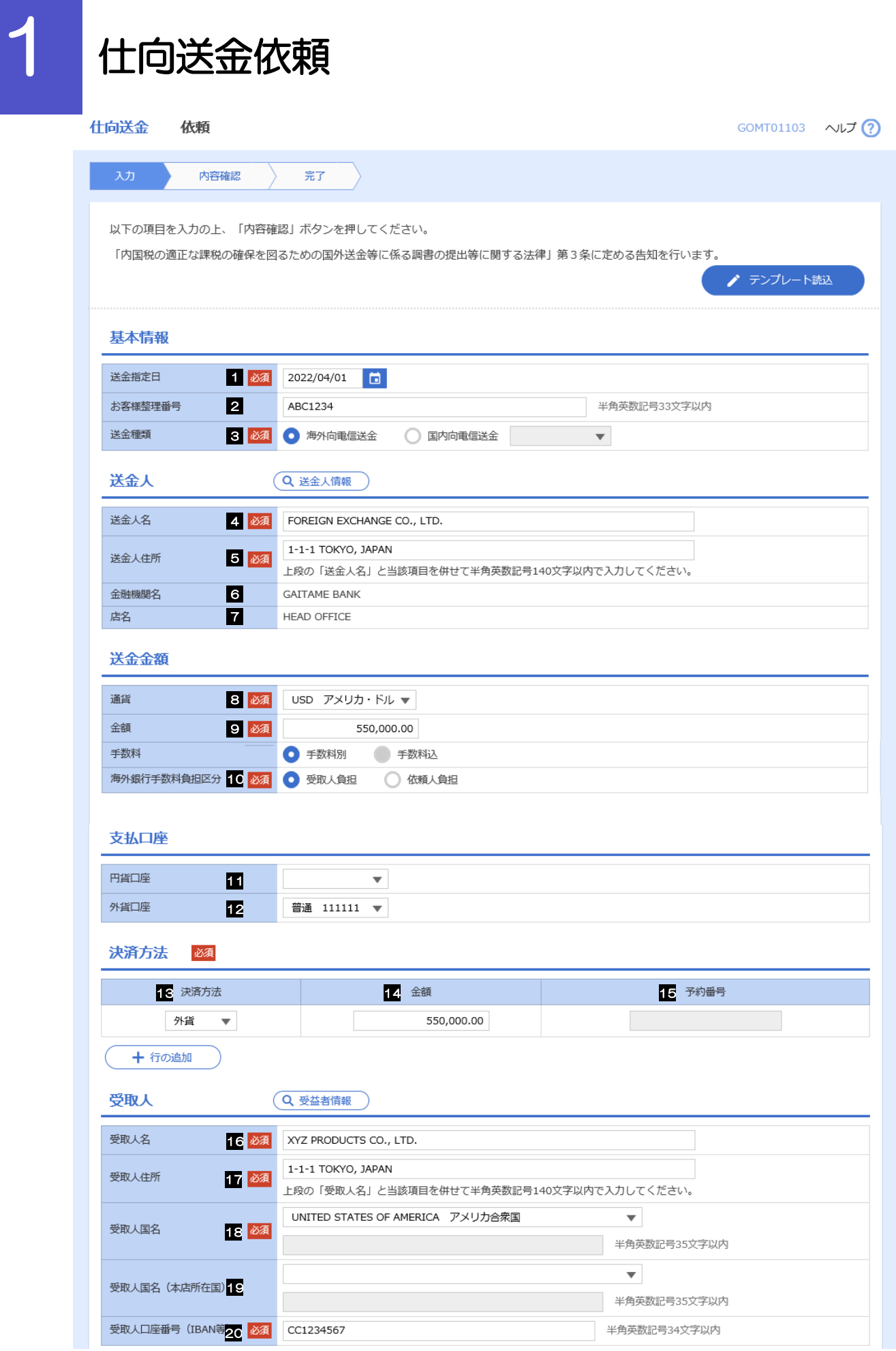

1.仕向送金依頼

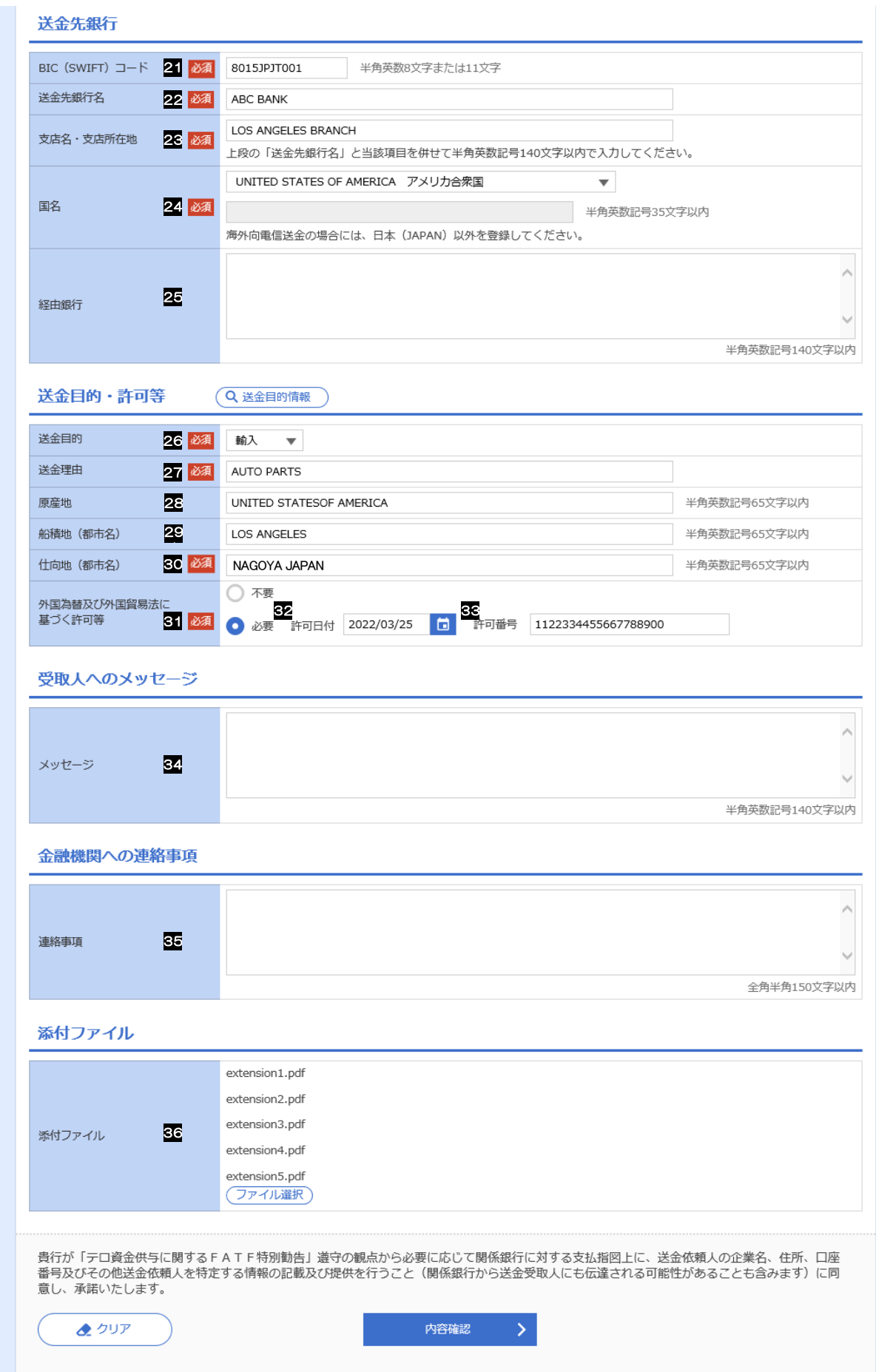

1. 仕向送金依頼

<span id="page-4-6"></span><span id="page-4-5"></span><span id="page-4-4"></span><span id="page-4-3"></span><span id="page-4-2"></span><span id="page-4-1"></span><span id="page-4-0"></span>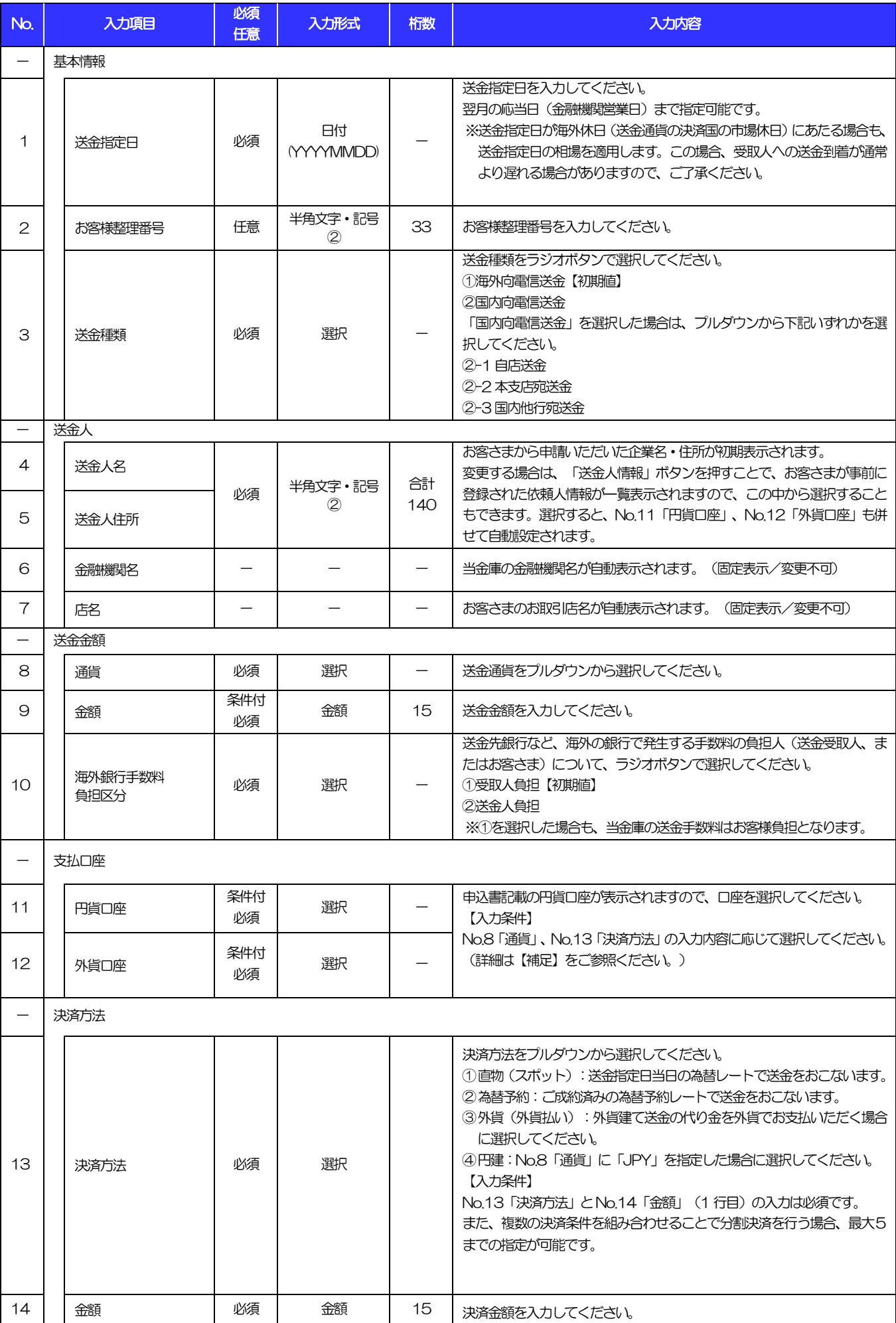

1. 仕向送金依頼

<span id="page-5-3"></span><span id="page-5-2"></span><span id="page-5-1"></span><span id="page-5-0"></span>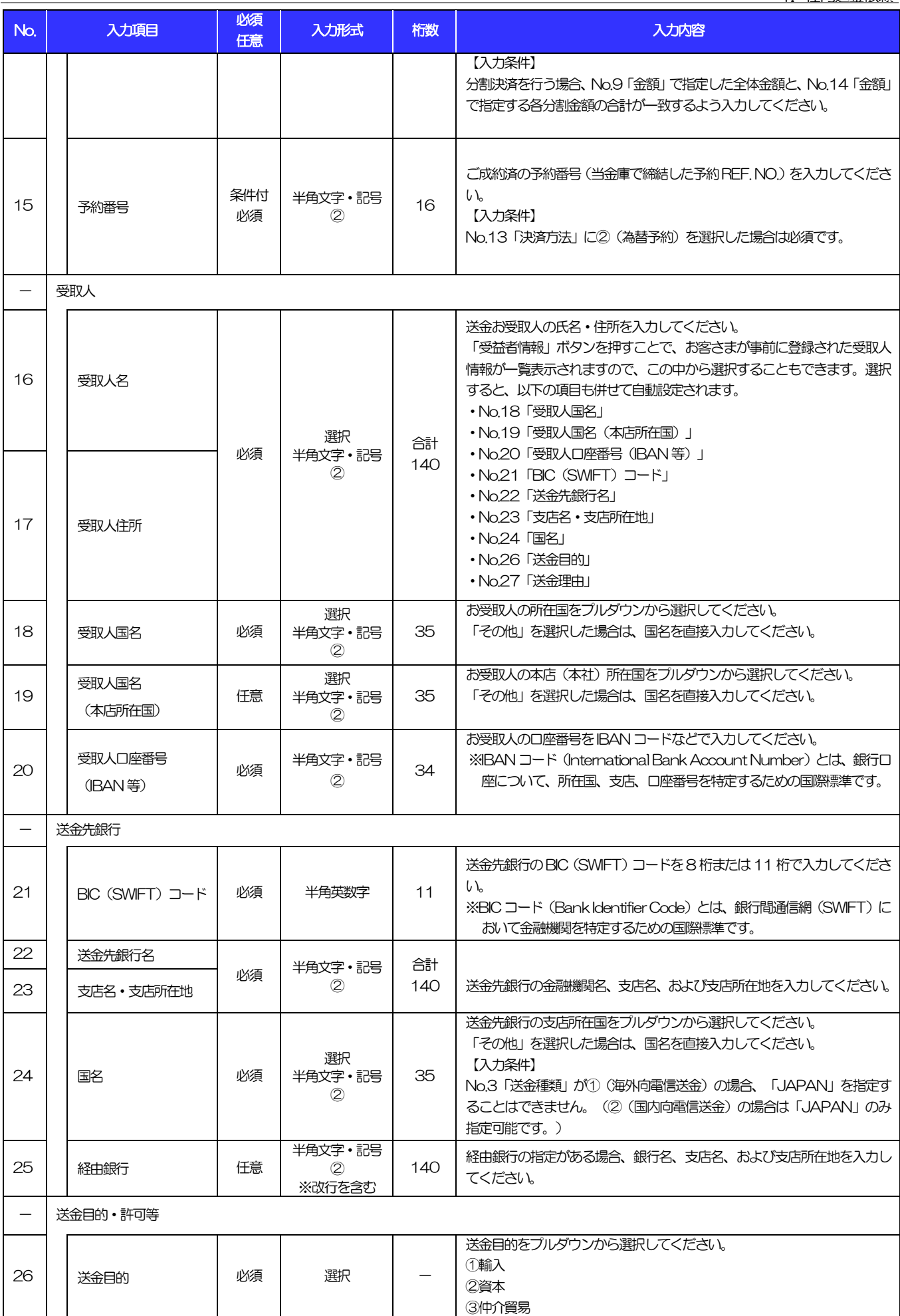

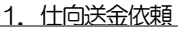

<span id="page-6-1"></span><span id="page-6-0"></span>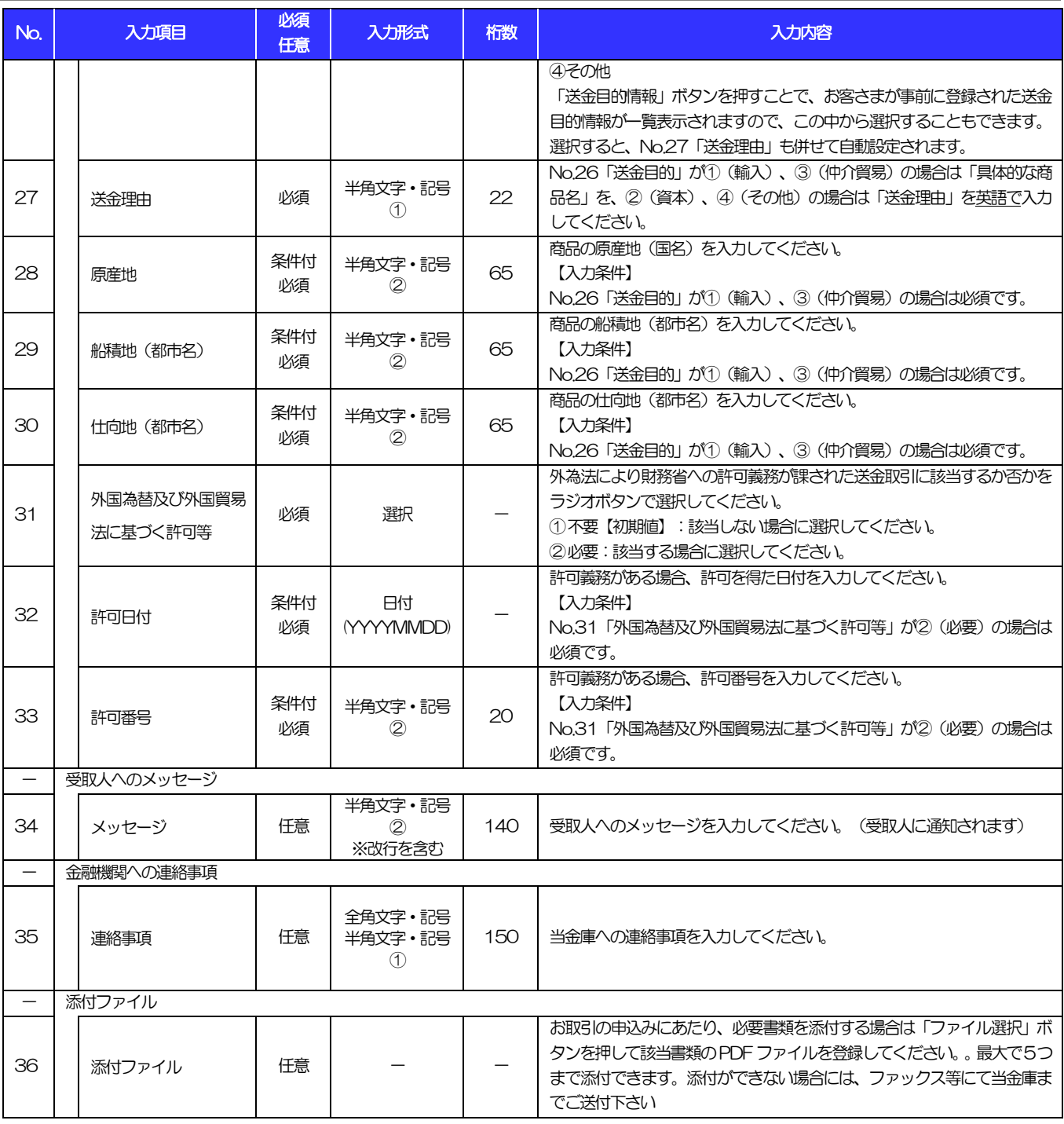

1. 仕向送金依頼

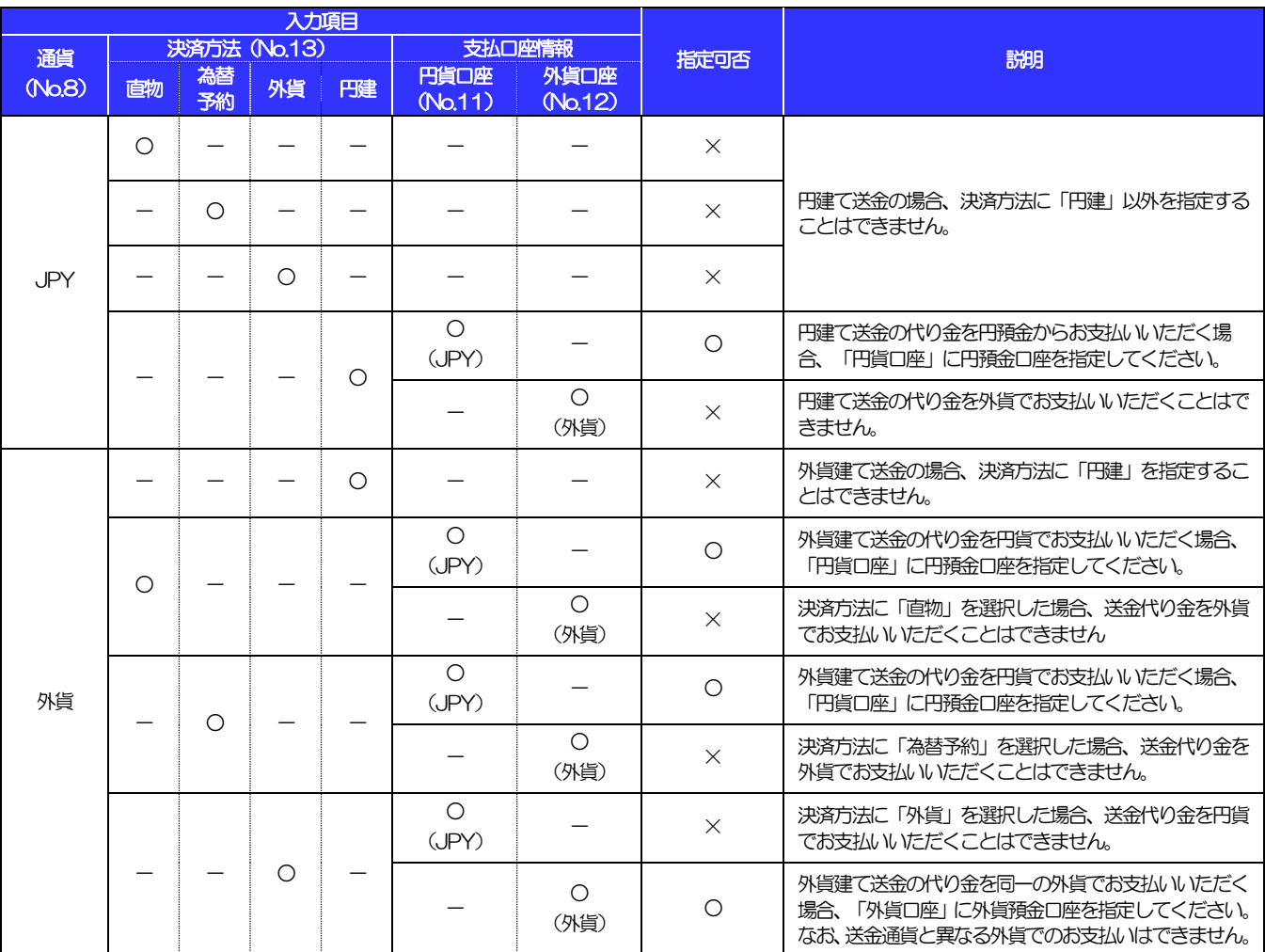

#### 【補足】通貨・決済方法・支払口座の指定方法について

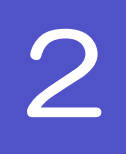

# 2 輸入信用状開設依頼

商品数量 (QUANTITY)

ALLOWED  $\qquad$ 

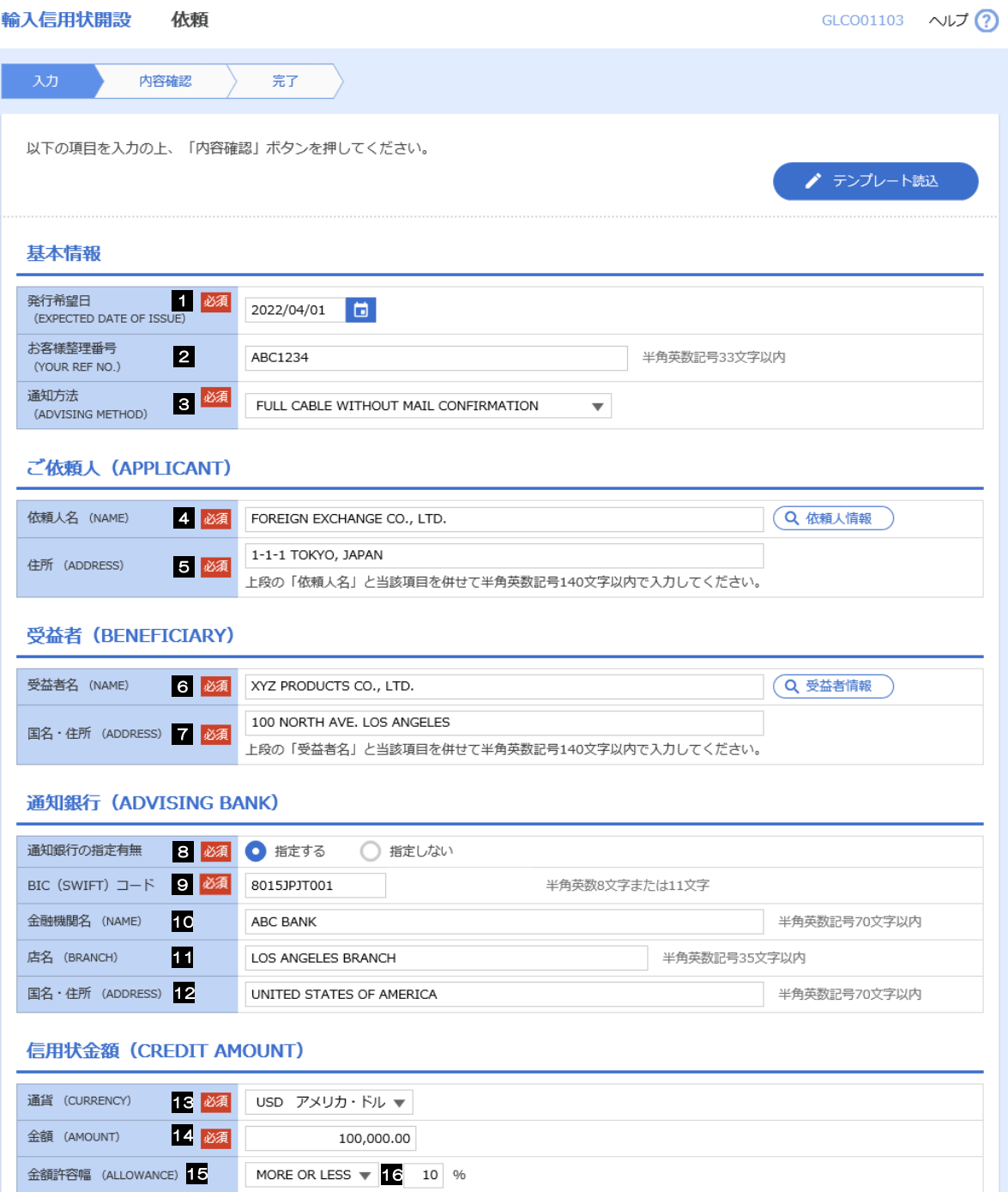

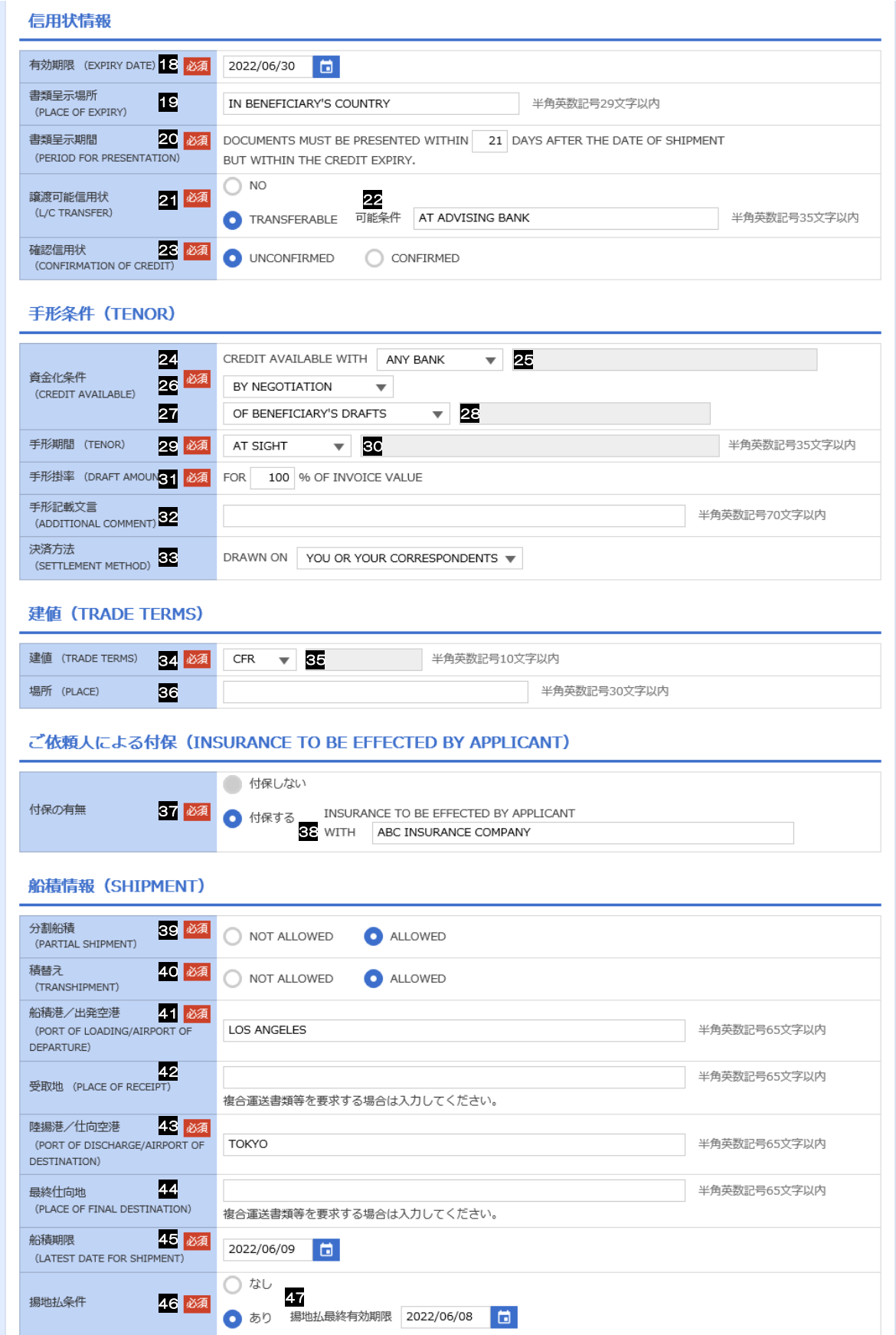

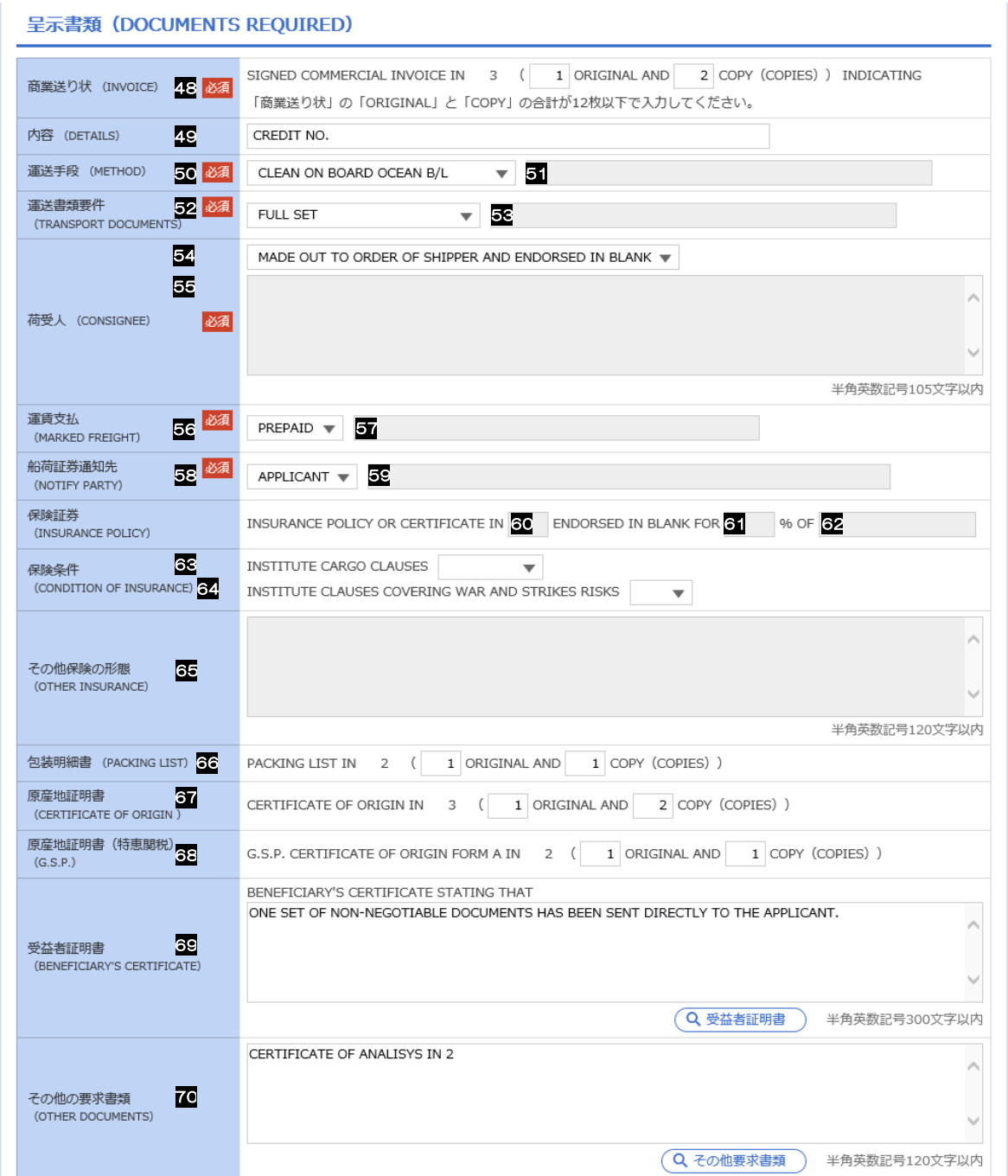

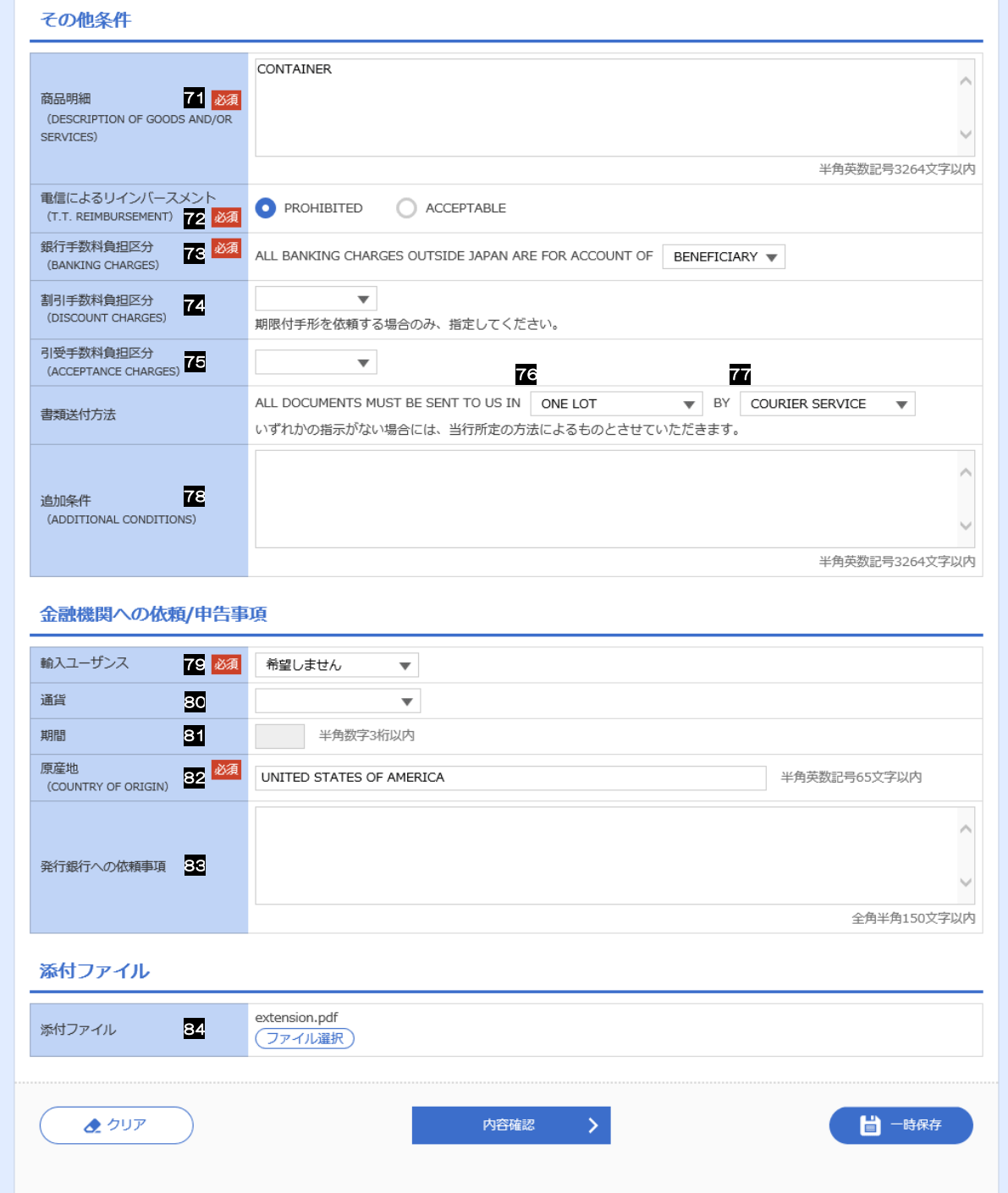

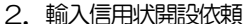

<span id="page-12-7"></span><span id="page-12-6"></span><span id="page-12-5"></span><span id="page-12-4"></span><span id="page-12-3"></span><span id="page-12-2"></span><span id="page-12-1"></span><span id="page-12-0"></span>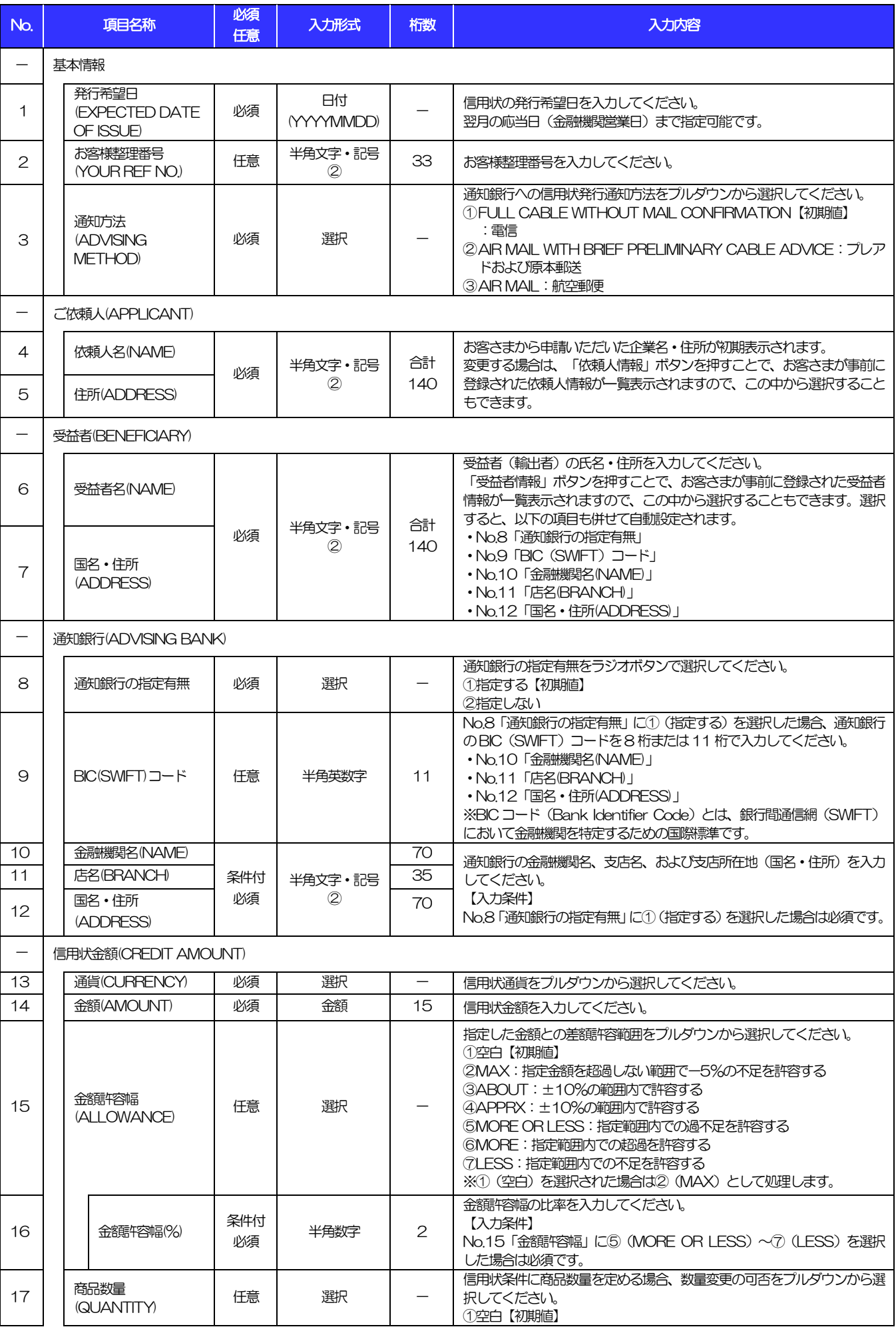

<span id="page-13-5"></span><span id="page-13-4"></span><span id="page-13-3"></span><span id="page-13-2"></span><span id="page-13-1"></span><span id="page-13-0"></span>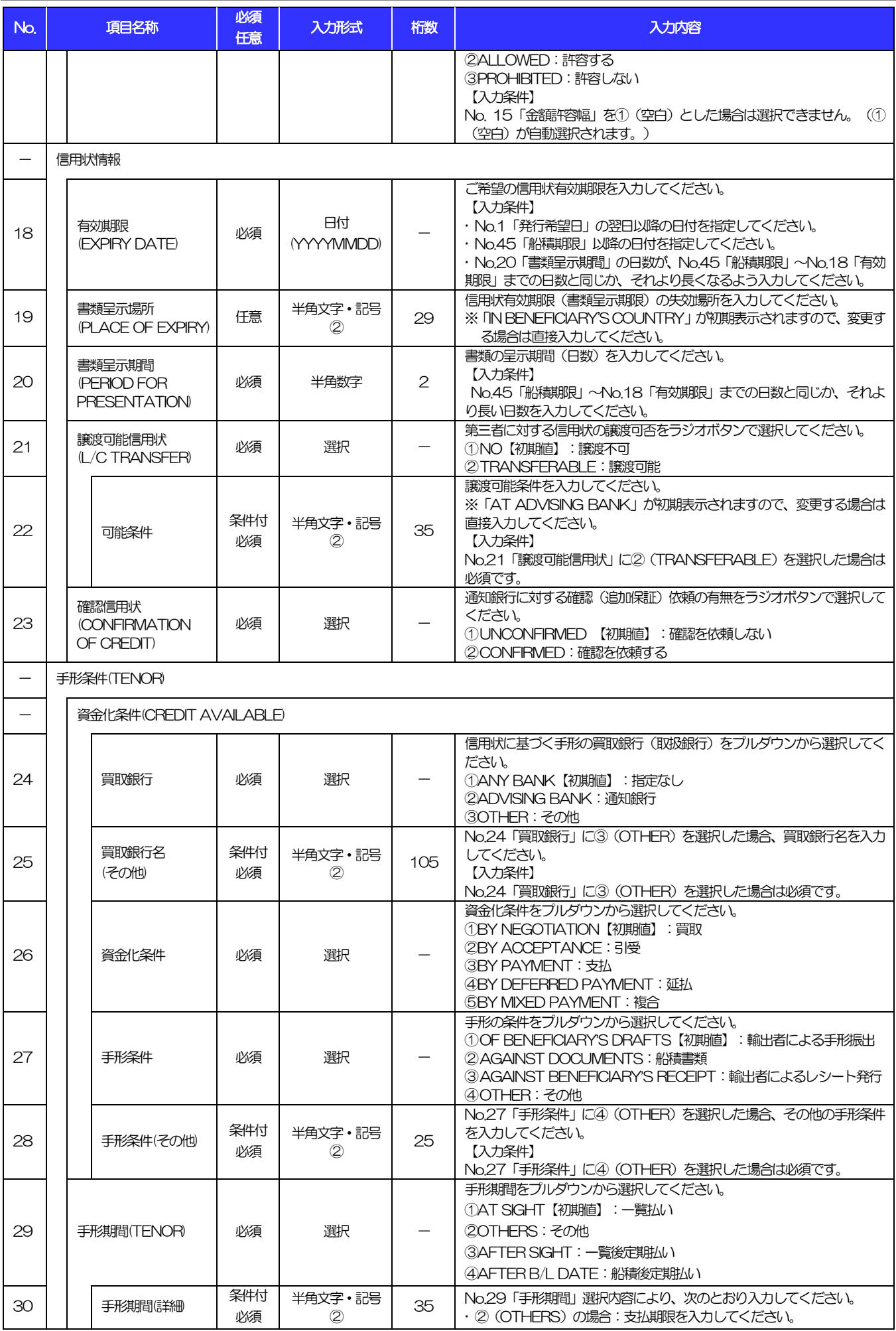

<span id="page-14-1"></span><span id="page-14-0"></span>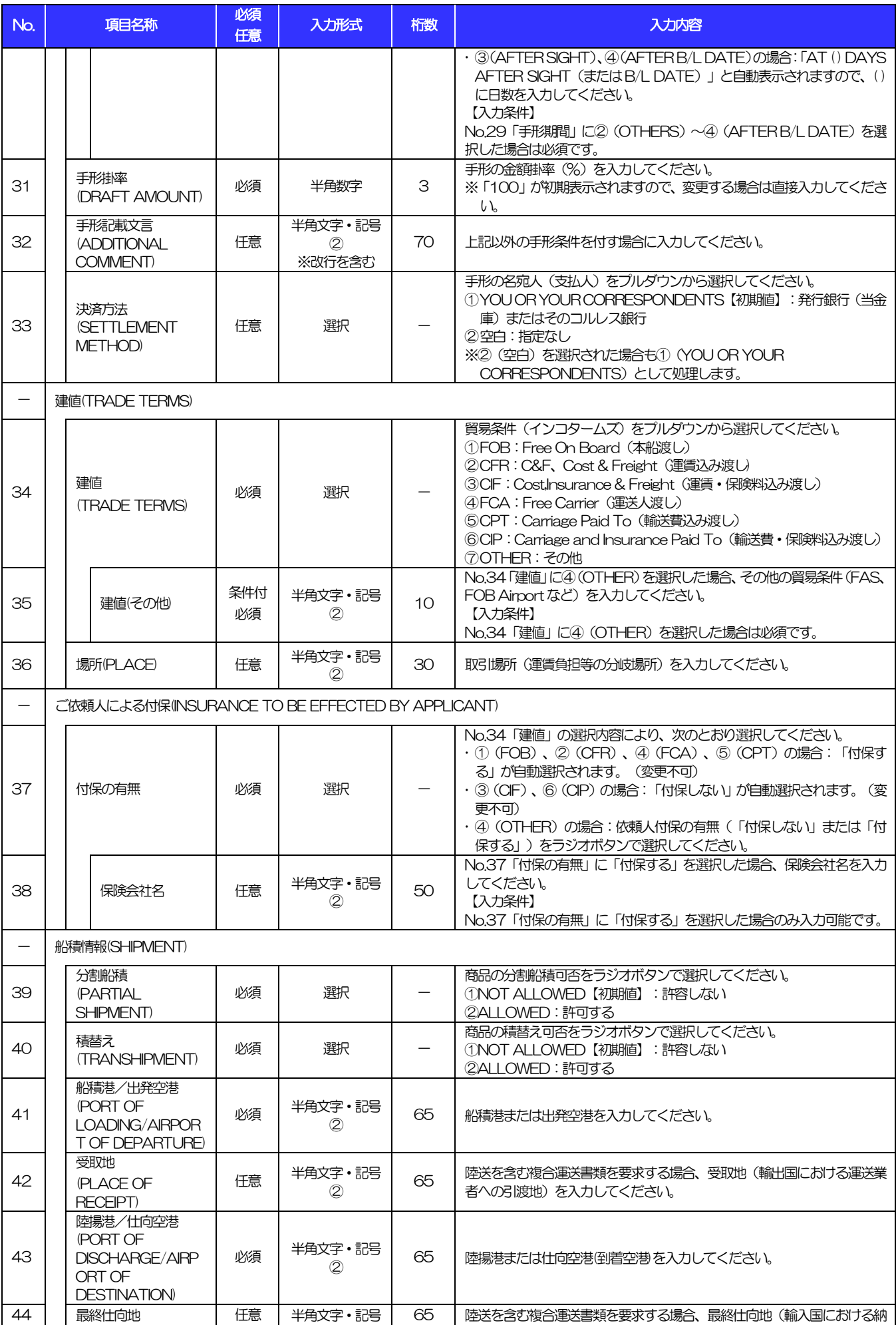

<span id="page-15-4"></span><span id="page-15-3"></span><span id="page-15-2"></span><span id="page-15-1"></span><span id="page-15-0"></span>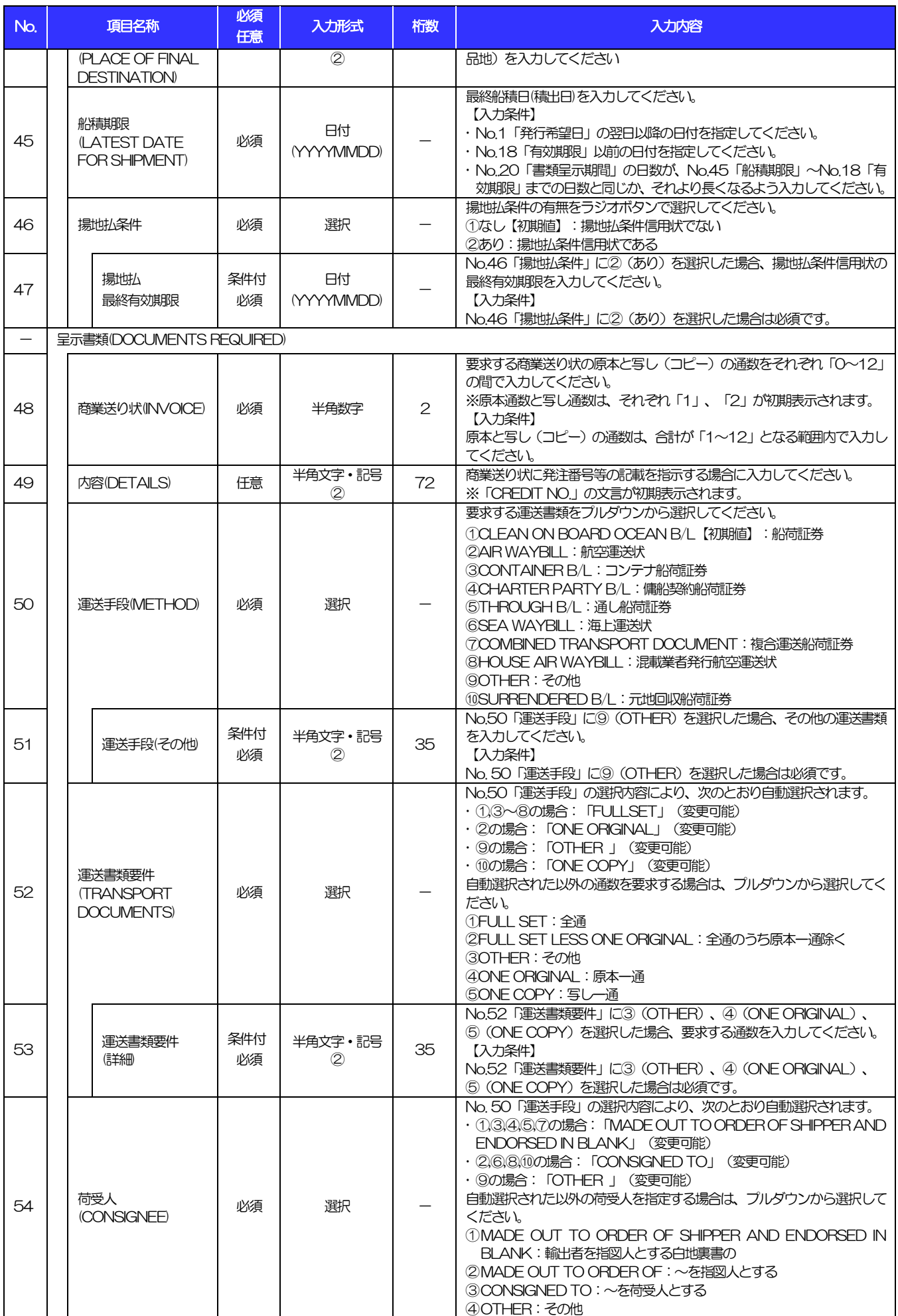

<span id="page-16-2"></span><span id="page-16-1"></span><span id="page-16-0"></span>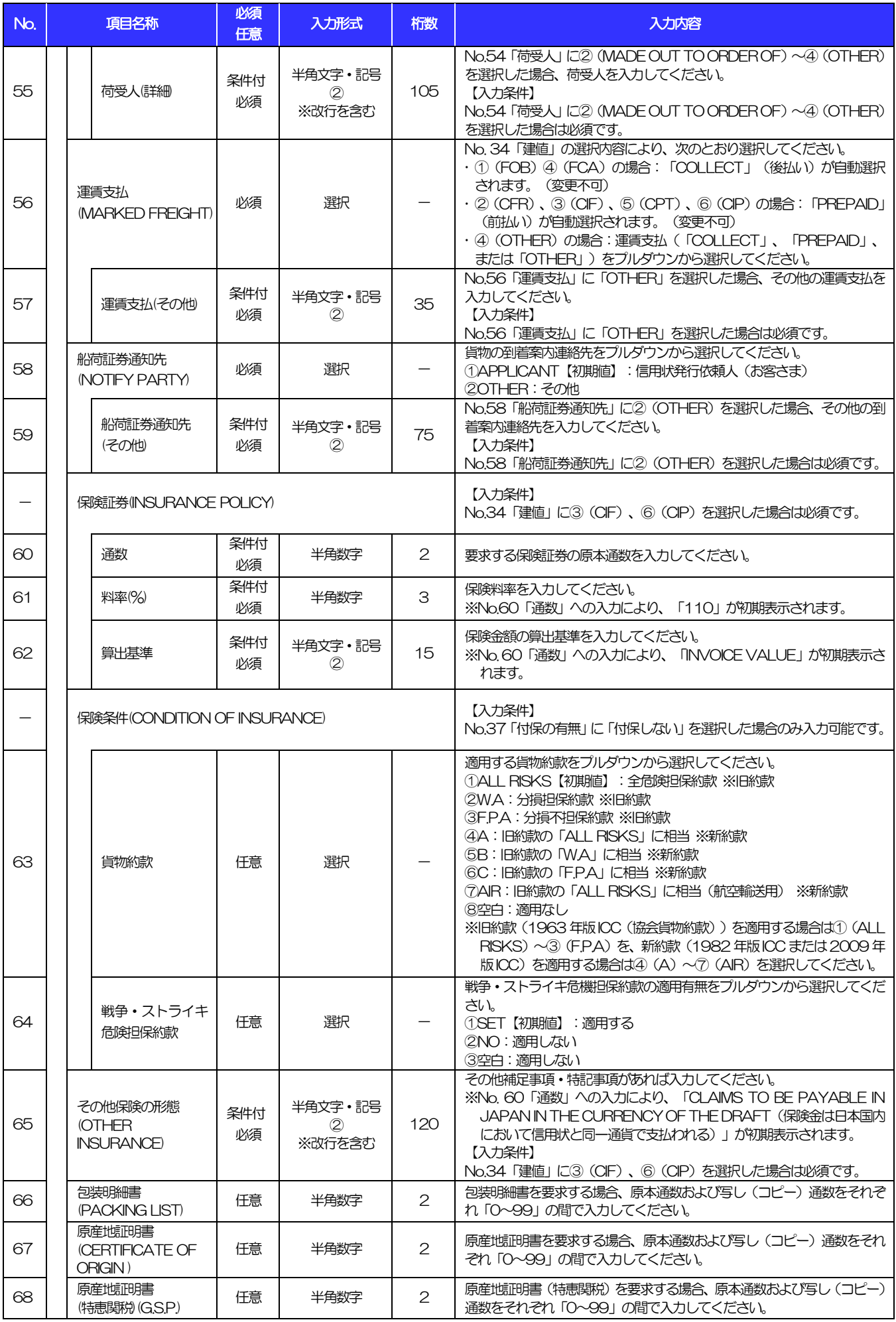

<span id="page-17-1"></span><span id="page-17-0"></span>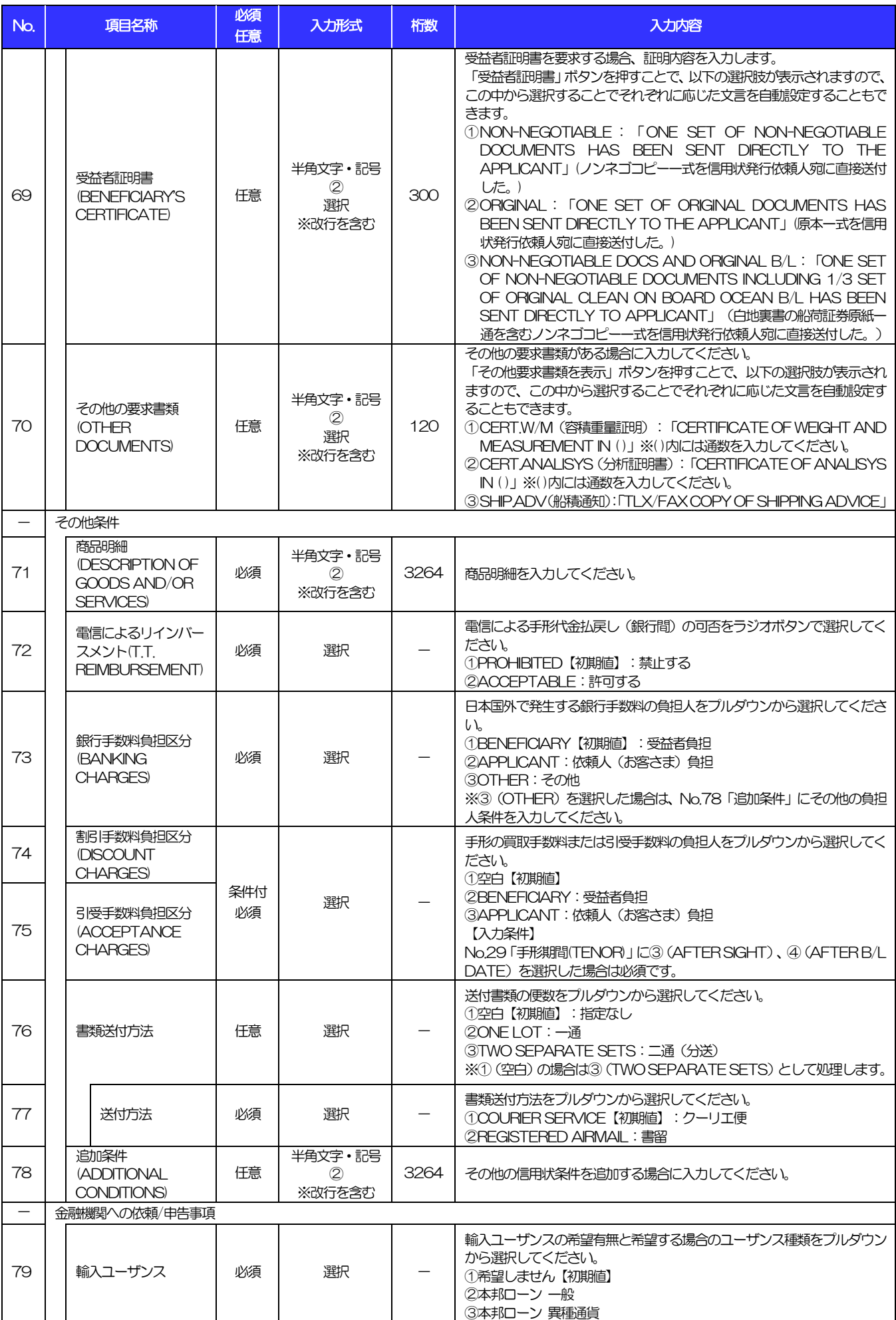

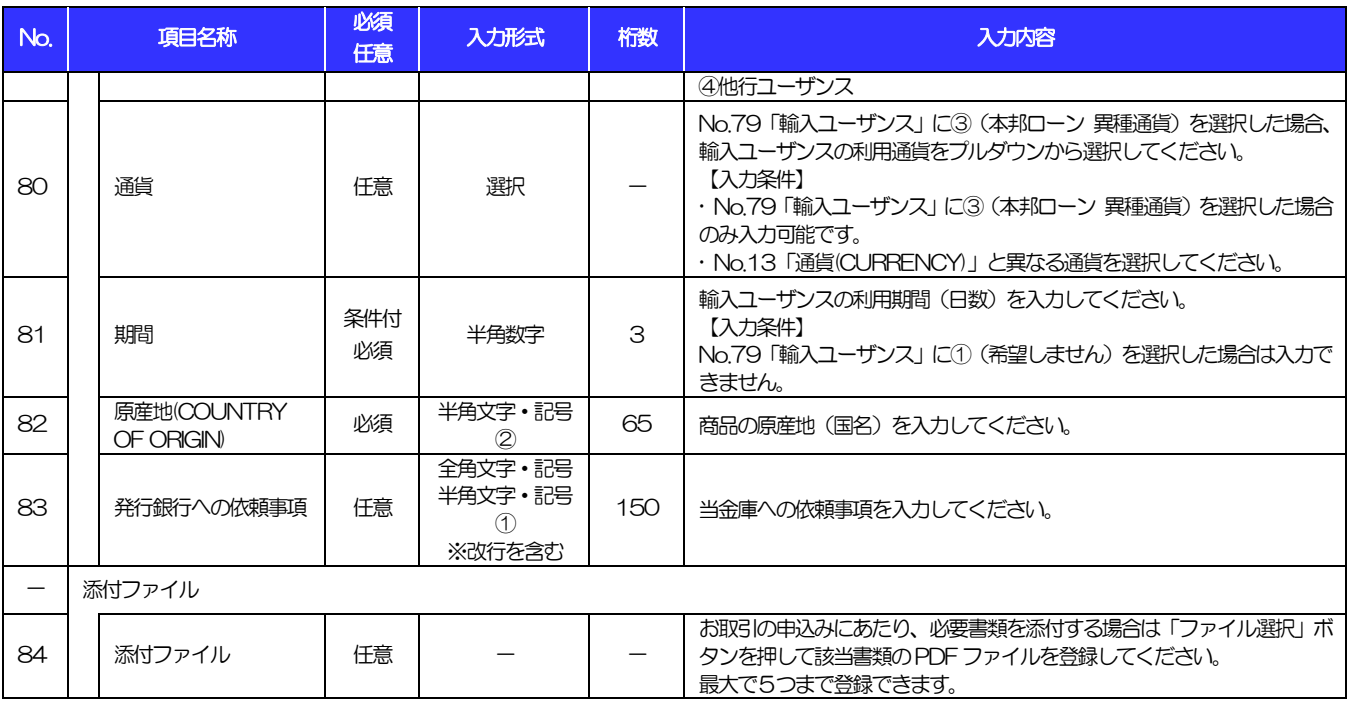

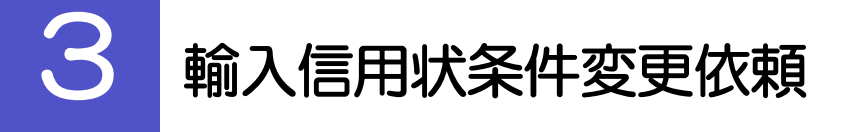

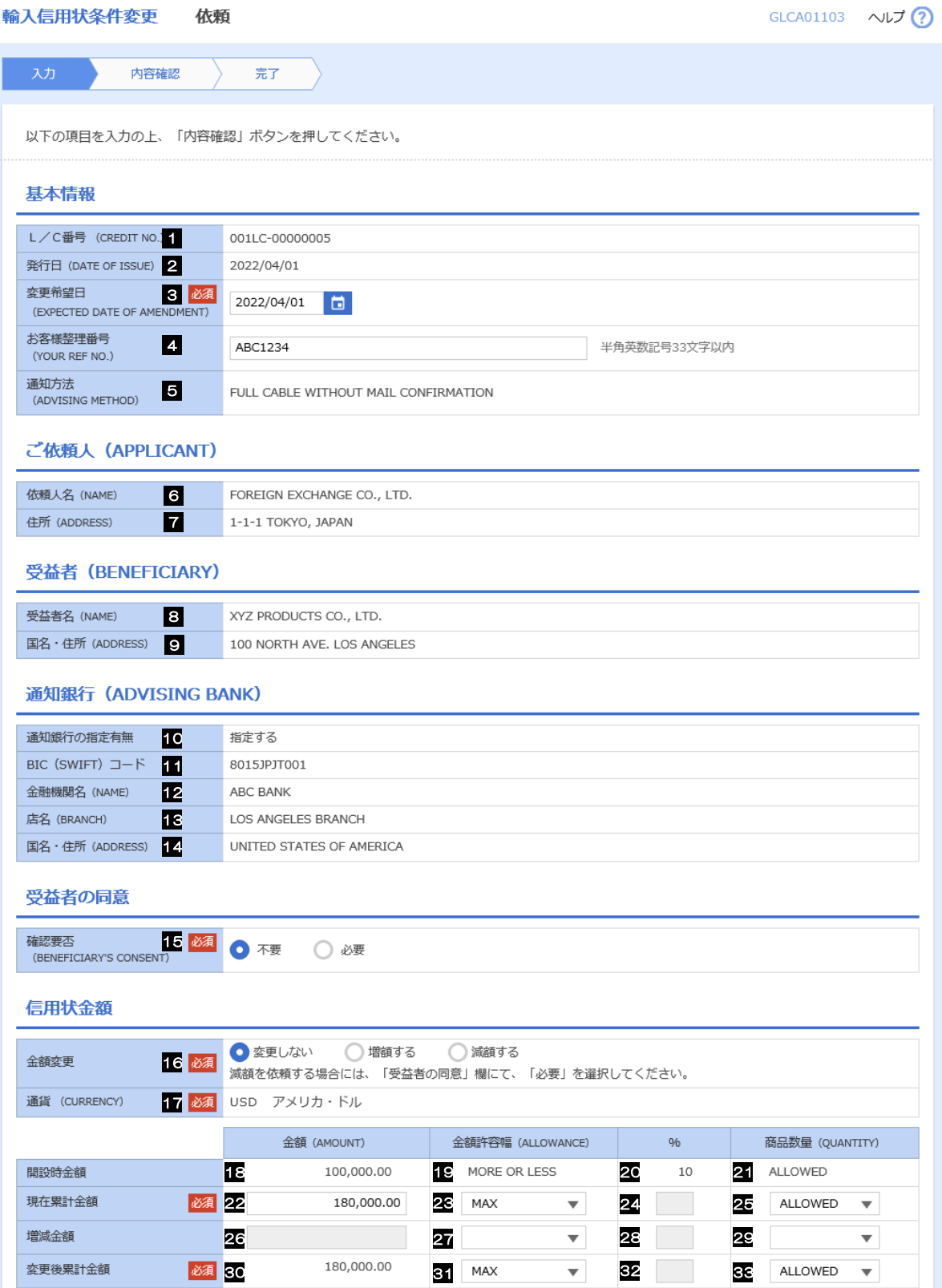

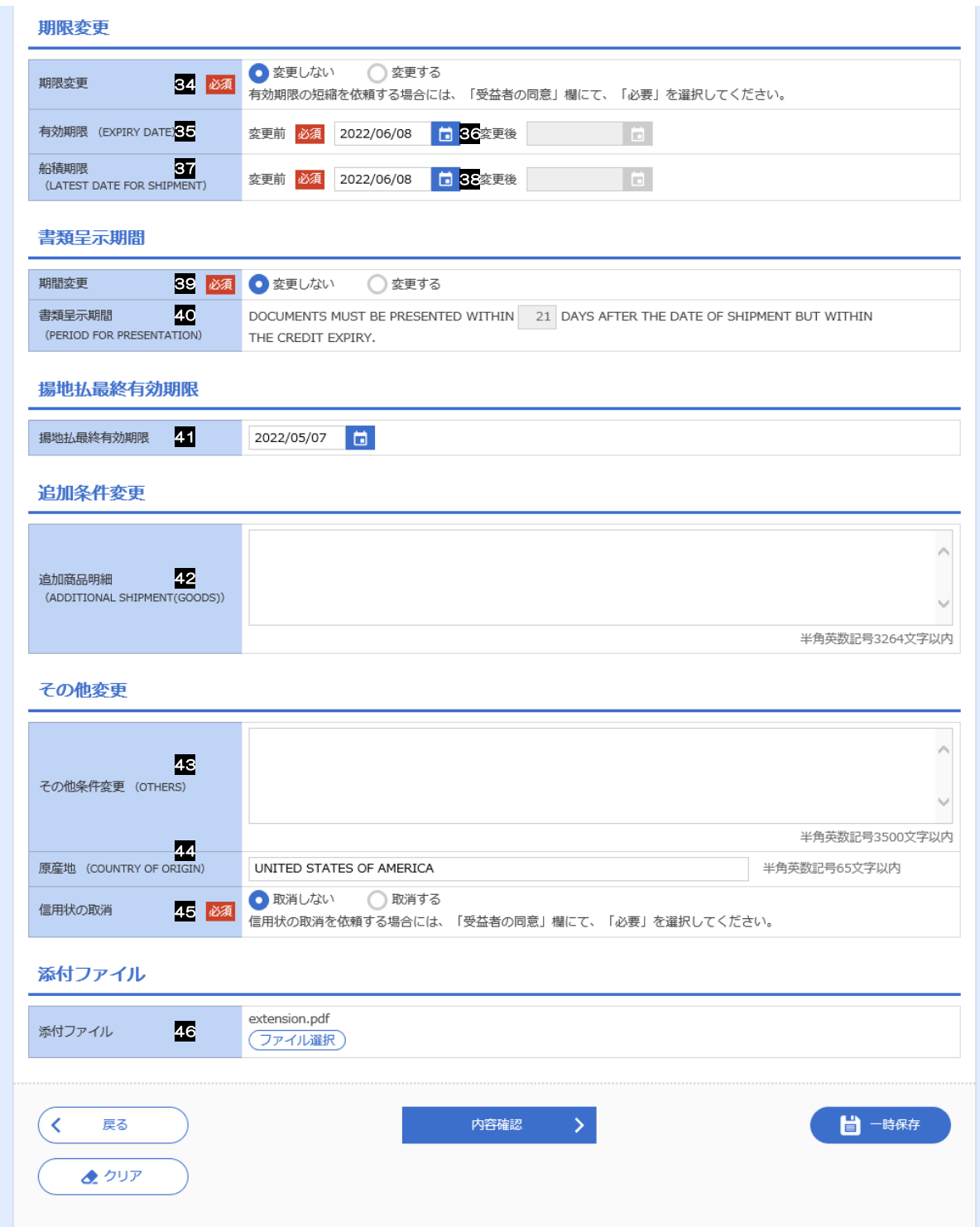

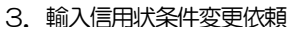

<span id="page-21-0"></span>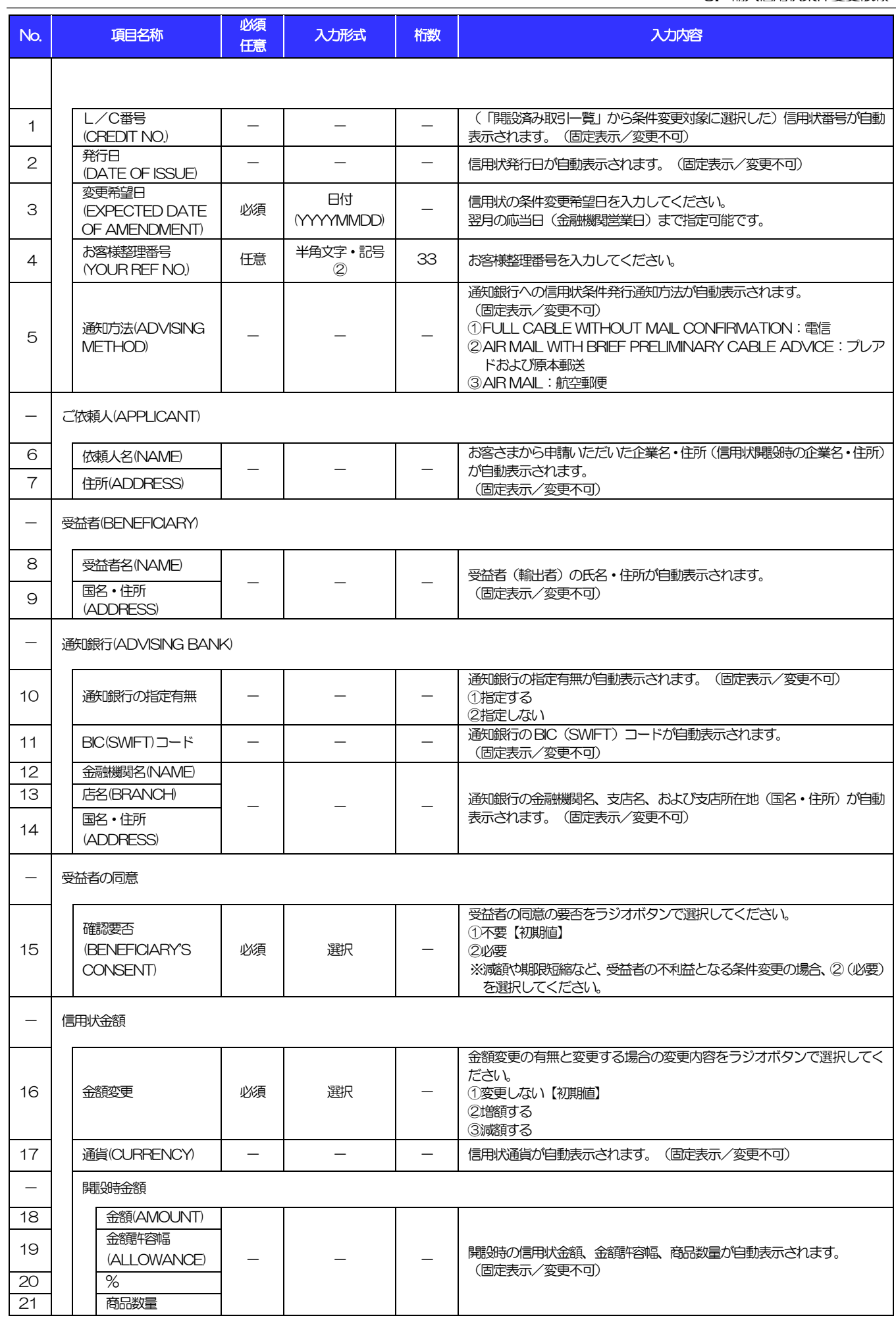

3.輸入信用状条件変更依頼

<span id="page-22-7"></span><span id="page-22-6"></span><span id="page-22-5"></span><span id="page-22-4"></span><span id="page-22-3"></span><span id="page-22-2"></span><span id="page-22-1"></span><span id="page-22-0"></span>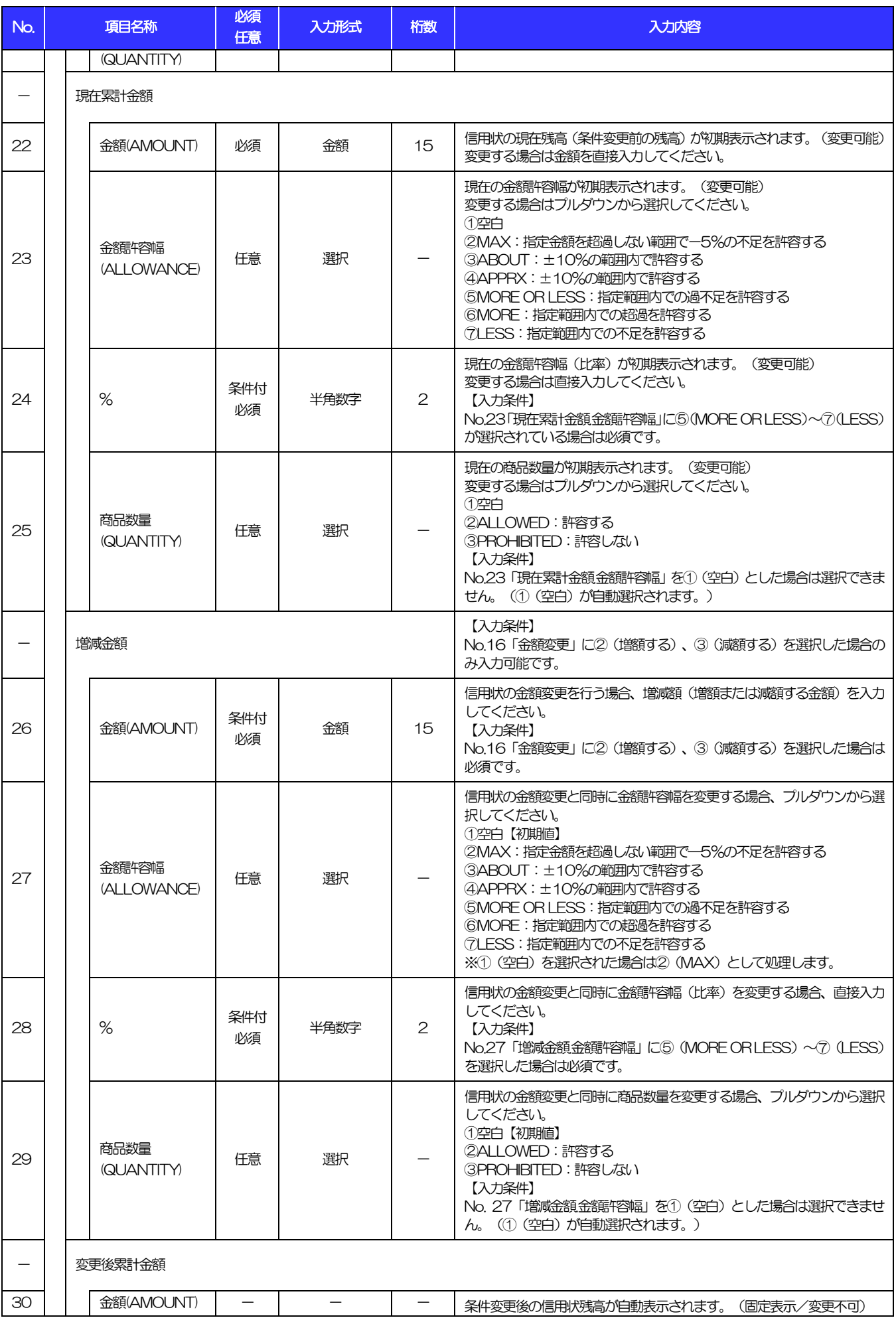

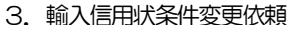

<span id="page-23-5"></span><span id="page-23-4"></span><span id="page-23-3"></span><span id="page-23-2"></span><span id="page-23-1"></span><span id="page-23-0"></span>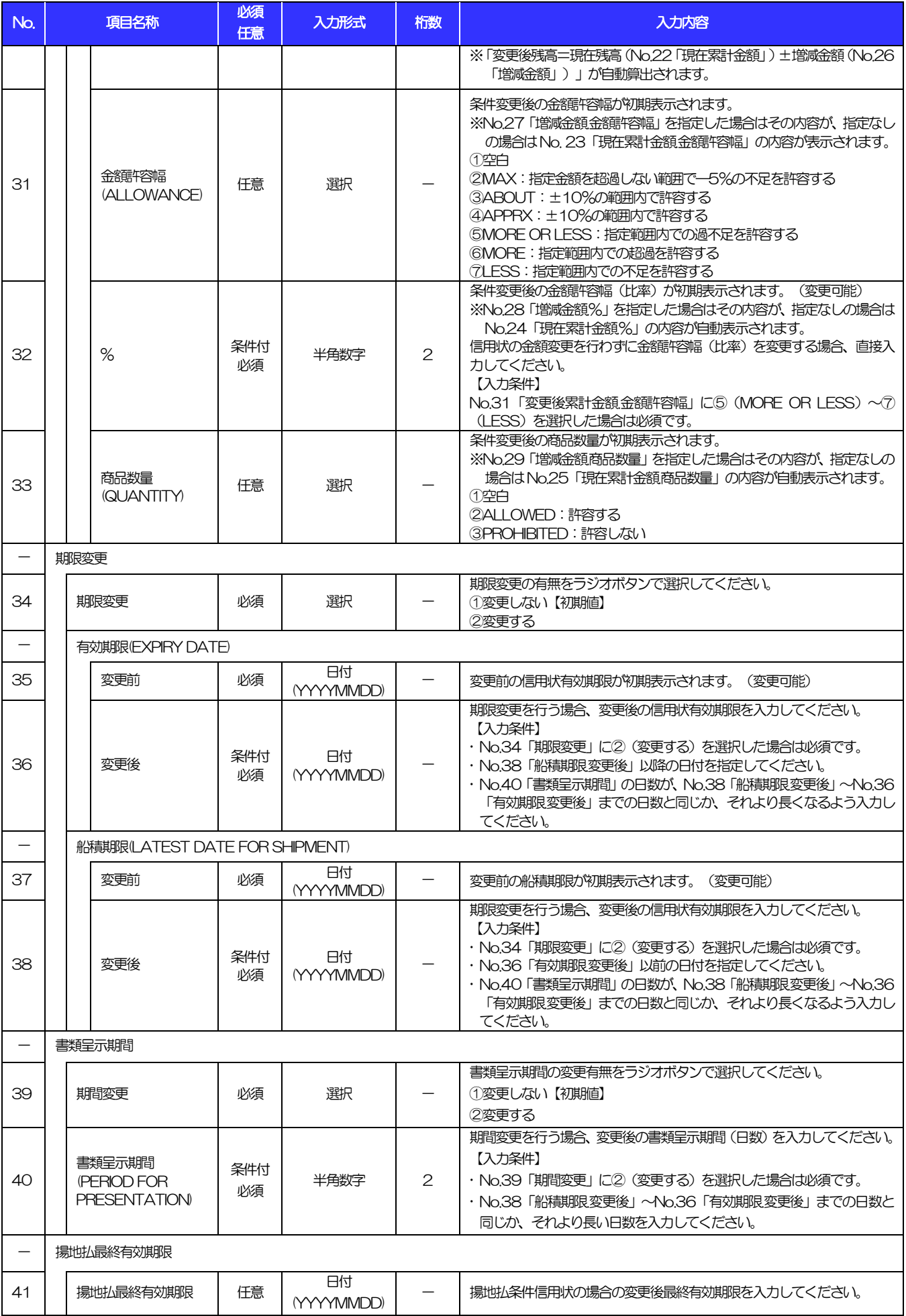

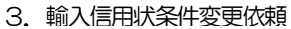

<span id="page-24-0"></span>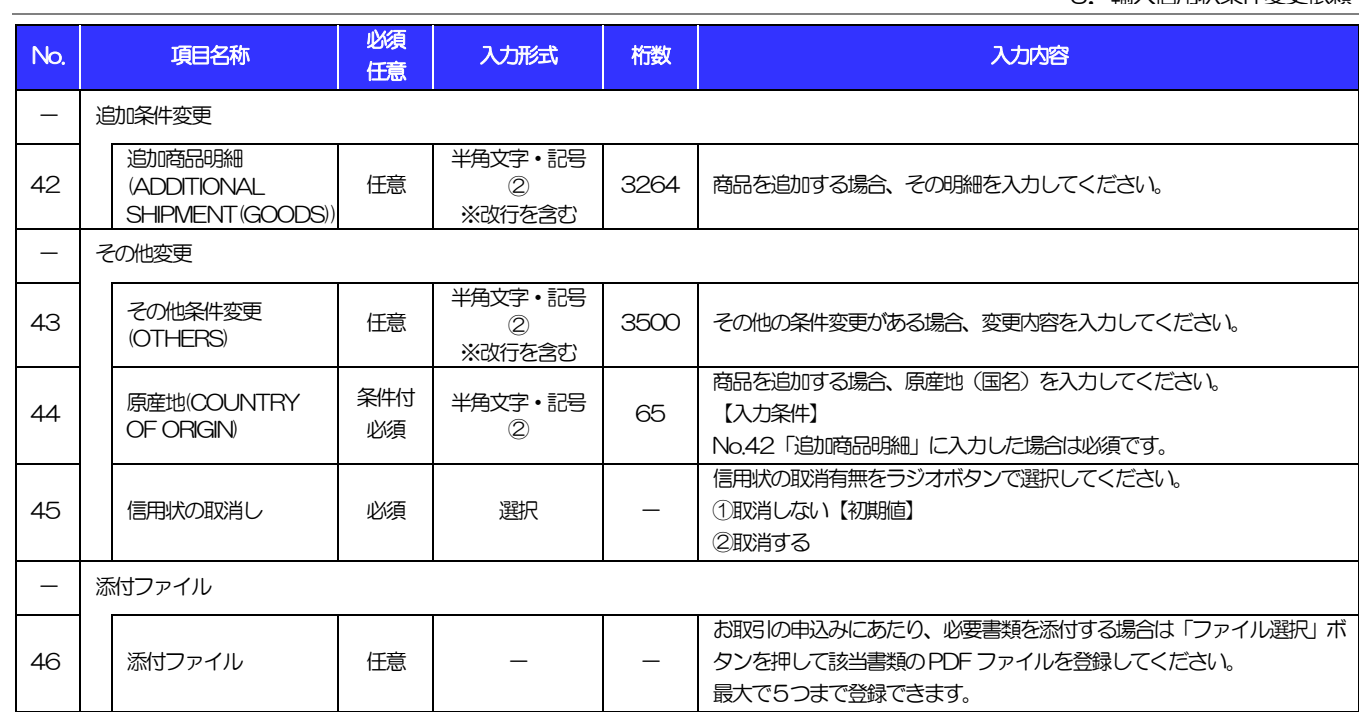

# <span id="page-25-0"></span>別冊2. 入力可能文字

# 入力可能な文字・記号について

# 1.1 画面項目

### 1.1.1 全角文字・記号

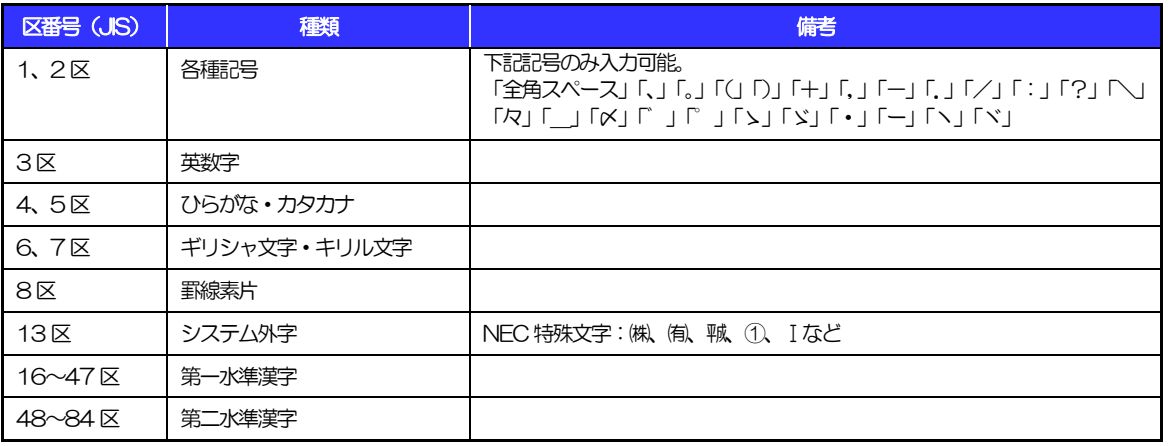

# 1.1.2 半角文字・記号①

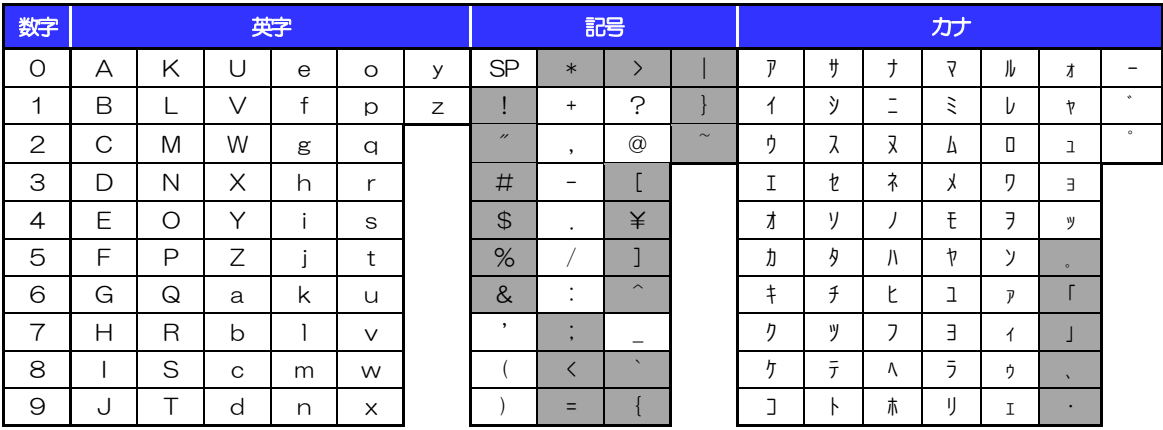

(注1) 網掛けされた文字・記号は入力できません。

# 1.1.3 半角文字・記号②

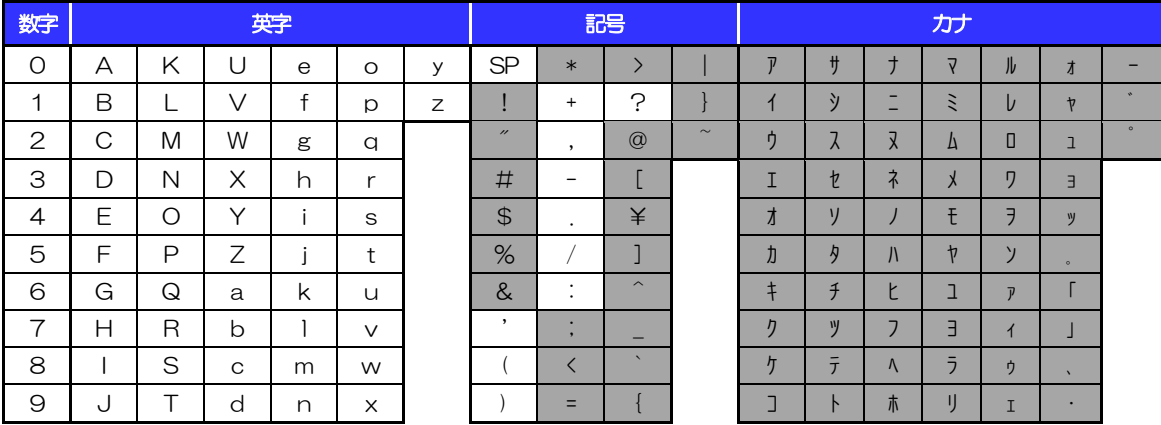

(注1) 網掛けされた文字·記号は入力できません。

### 1.1.4 半角英数字

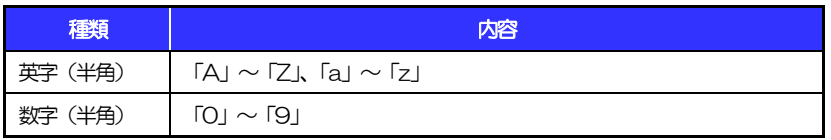

### 1.1.5 半角数字

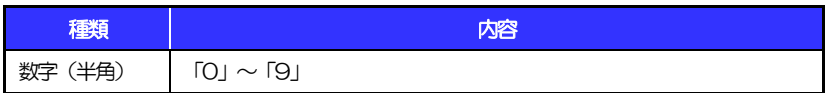

# 1.1.6 金額

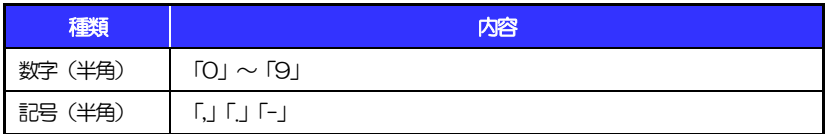

(注1) 小数値が入力できない項目では、「.」は入力できません。

(注2) マイナス値が入力できない項目では、「-」は入力できません。

# 1.1.7 日付

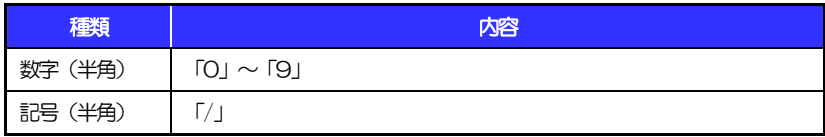

# 1.2 ログインID·各種パスワード (半角)

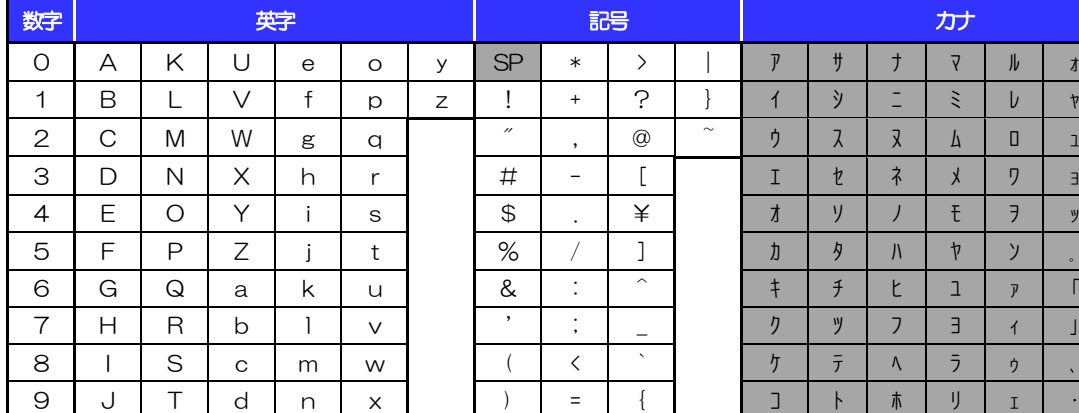

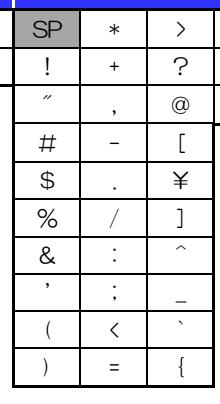

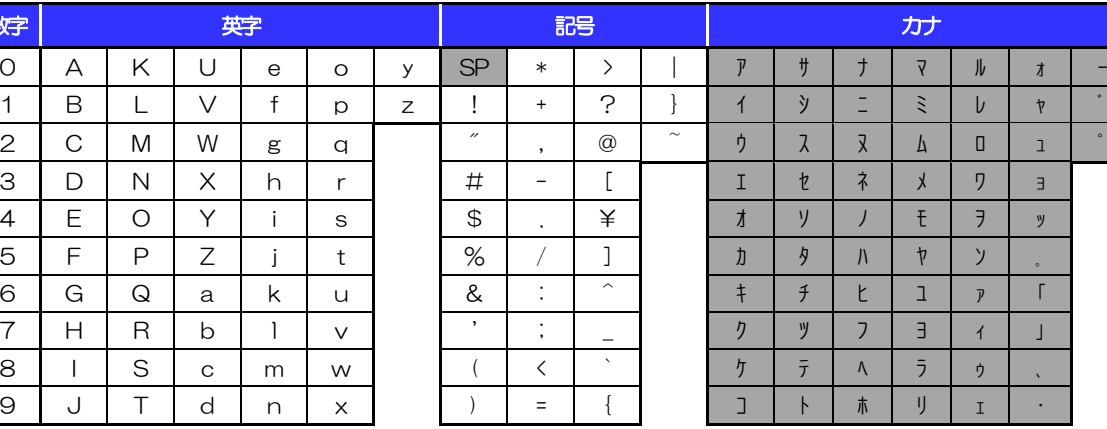

(注1) 網掛けされた文字・記号は入力できません。

# 1.3 メールアドレス(半角)

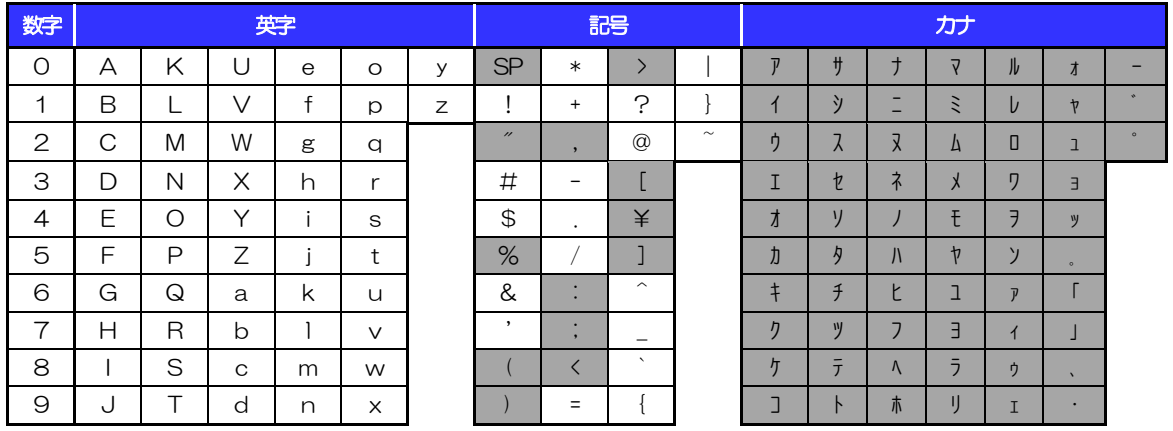

(注1) 網掛けされた文字・記号は入力できません。

# 1.4 ユーザ名

# 1.4.1 半角文字

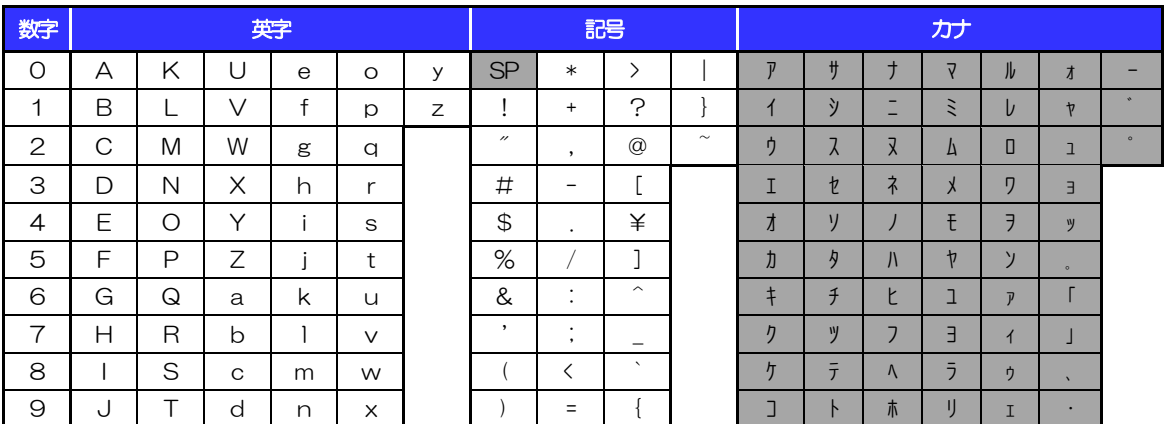

(注1) 網掛けされた文字・記号は入力できません。

## 1.4.2 全角文字

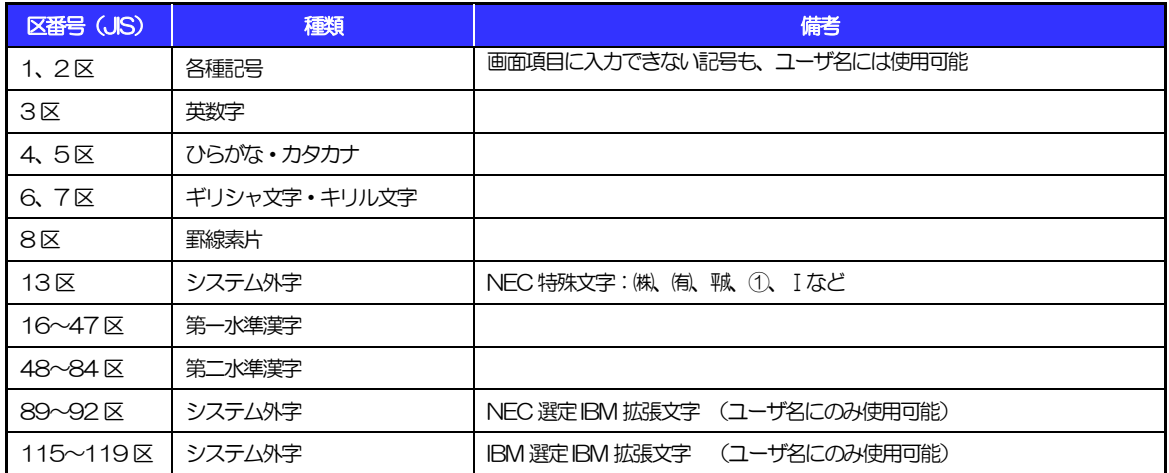

# <span id="page-30-0"></span>別冊3. 端末設定

# はじめに

せとしん外為WEB サービスをご利用いただくにあたり、ブラウザ(インターネットに接続するソフト)の設定 作業は原則不要ですが、お客さまのご利用環境によっては、ブラウザの設定が必要となる場合があります。 お客さまの状況にあわせて手順をご確認ください。

. . . . . . . . . . . . . . . . . . . . ■ブラウザの設定を行う前に

お客さまのご利用環境(ネットワーク、ソフトウェア)をご確認ください。

>>>> P. 32参照

お客さまのご利用環境によっては、せとしん外為WEBサービスをご利用いただけない場合があります。

#### ■「ソフトウェアキーボードを開く」ボタンを押しても、ポップアップ画面が表示されない

ポップアップブロックの設定を行ってください。>>>> P. 34参照 せとしん外為WEBサービスのサイトをポップアップブロックの対象外に設定することで、ポップアップ 画面が表示されるようになります。

#### ■一部の画面でボタンを押しても動かない

アクティブスクリプト (JavaScript) の設定を行ってください。>>>>> P. 36参照 せとしん外為WEBサービスではJavaScriptを利用しています。

JavaScriptが動作しないブラウザではご利用いただけません。 . . . . . . . . . . . . . . . . . . .

#### ■ファイルの取得・印刷ができない

せとしん外為WEBサービスのURLを信頼済みサイトとして設定してください。>>>>> P. 38参照 信頼済みサイトとして設定することにより、ファイルの取得・印刷が行えるようになります。

#### ■画面の表示が崩れる

画面表示の設定を行ってください。>>>>> P. 40参照

#### ■上記の事象に該当しない場合

①ご利用環境のセキュリティ設定が原因の可能性があります。 せとしん外為WEBサービスのURLを信頼済みサイトとして設定してください。>>>> P. 38参照 ②ブラウザのアドオンが原因の可能性があります。 アドオンの無効化を行ってください。>>>>> P. 42参照 ③ブラウザの設定や状態が原因の可能性があります。 ブラウザ設定の初期化をご検討ください。>>>>> P. 43参照 ※お客さまが他のサイトなどを利用されるために、設定を変更されている可能性があり、

ブラウザの初期化を行うと他のサイトが利用できなくなる可能性があります。

. . . . . . . . . . . . .

<u>. . . . . . . . . . . . .</u>

...............

2 ご利用環境の確認

# 2.1 ネットワークの確認

■インターネットへ接続できること せとしん外為WEB サービス以外のサイトを表示できるかご確認ください。 他のサイトが表示できない場合、以下をご確認ください。

・お客さまが利用されている端末とLAN ケーブル (無線LAN など) が正しく接続されていること

・お客さまが利用されているプロバイダのホームページより、回線障害や回線工事が行われていないこと。

■https への接続が可能であること 社内ネットワークなどを構築されている場合、セキュリティ対策として「https://」への接続が制限されてい る場合があります。

接続が制限されている場合、せとしん外為WEB サービスをご利用いただけません。

# 2.2 ソフトウェアの確認

お客さまがご利用されている端末の OS とブラウザのバージョンが、せとしん外為 WEB サービスの動作 保証対象であることをご確認ください。

動作保障対象外の OS とブラウザをご利用の場合、動作保障対象の OS とブラウザへ更新されることをご 検討ください。

動作保証対象のOS とブラウザは、せとしん外為WEB サービスのホームページにて確認できます。

## 2.2.1 OS バージョンを確認します。

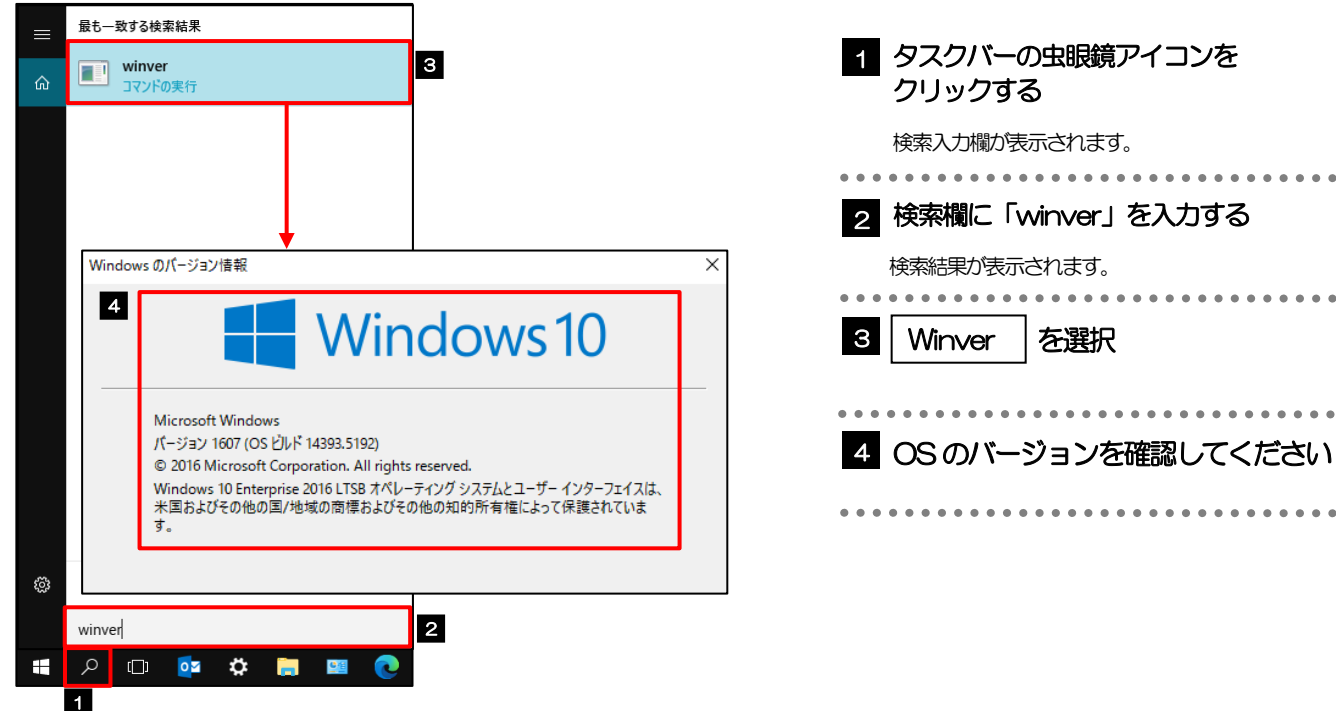

### 2.2.2 ブラウザ設定にて、バージョンを確認します。

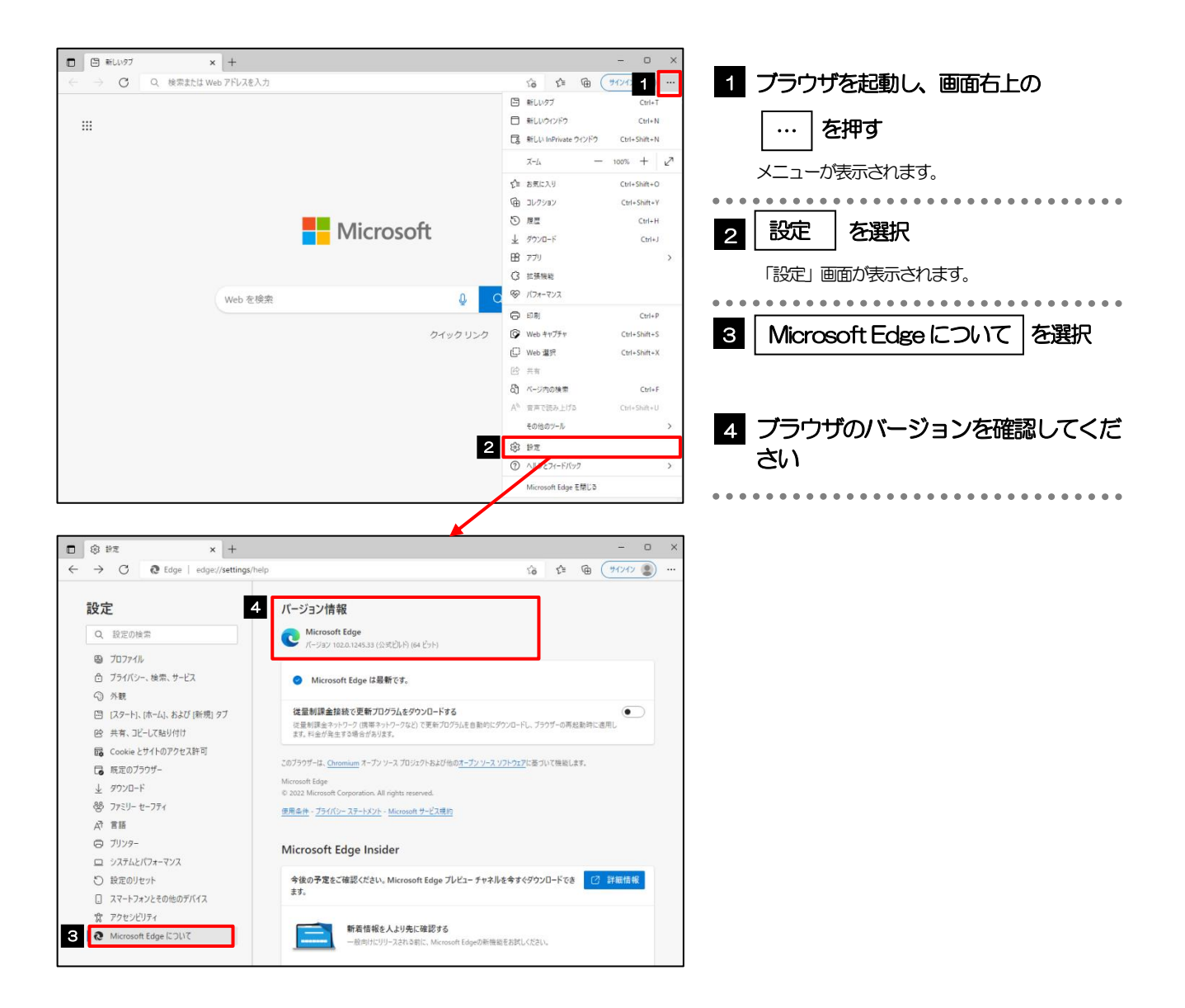

<span id="page-34-0"></span>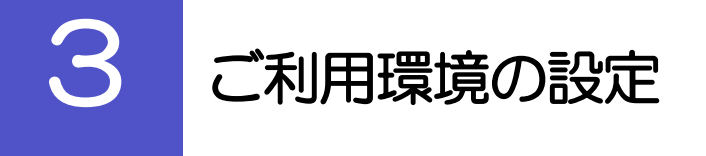

# 3.1 ポップアップブロックの設定

### 3.1.1 ブラウザ設定にて、ポップアップとリダイレクト設定画面 を表示します。

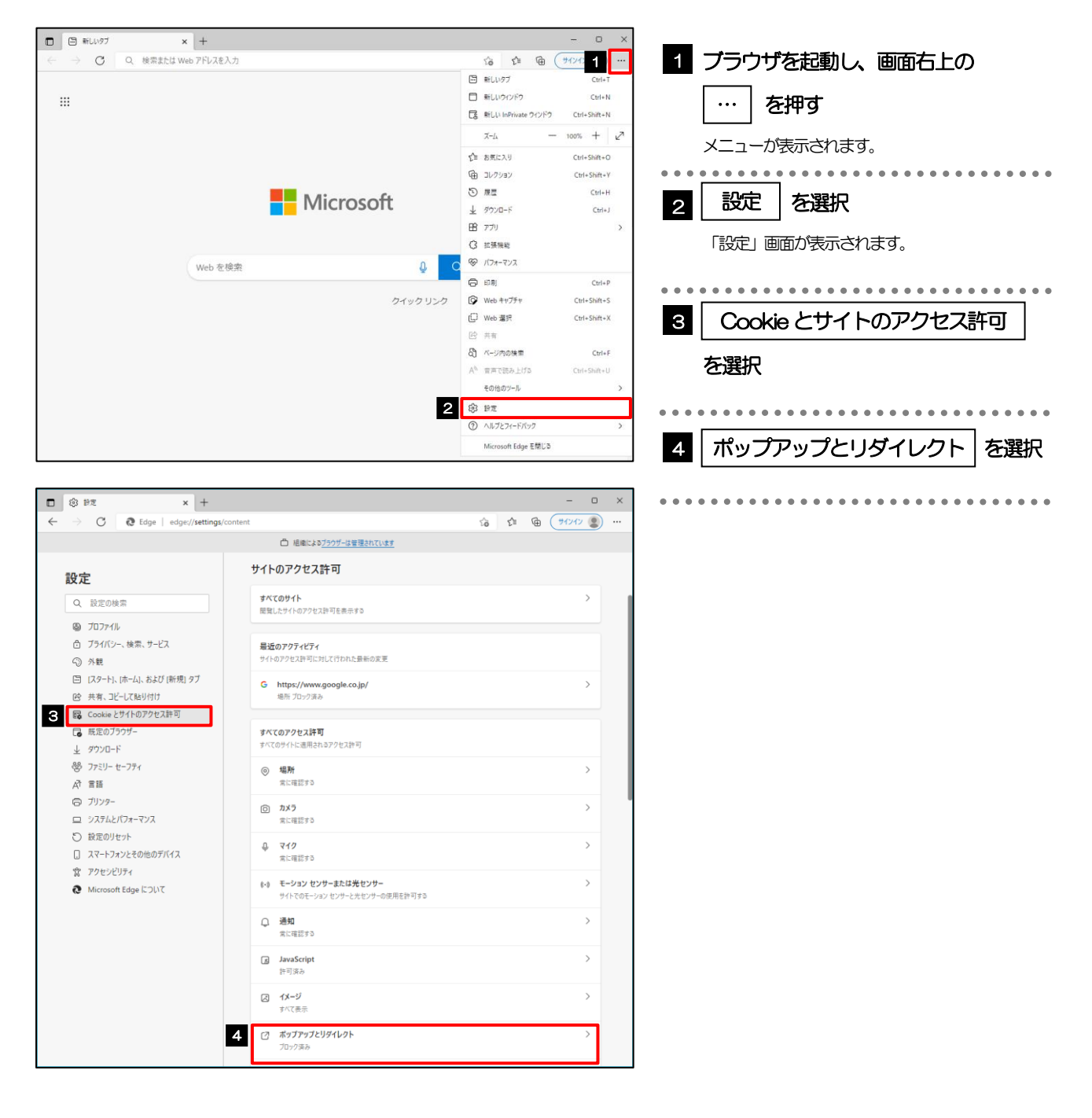

# 3.1.2 ポップアップを許可するサイトを追加します。

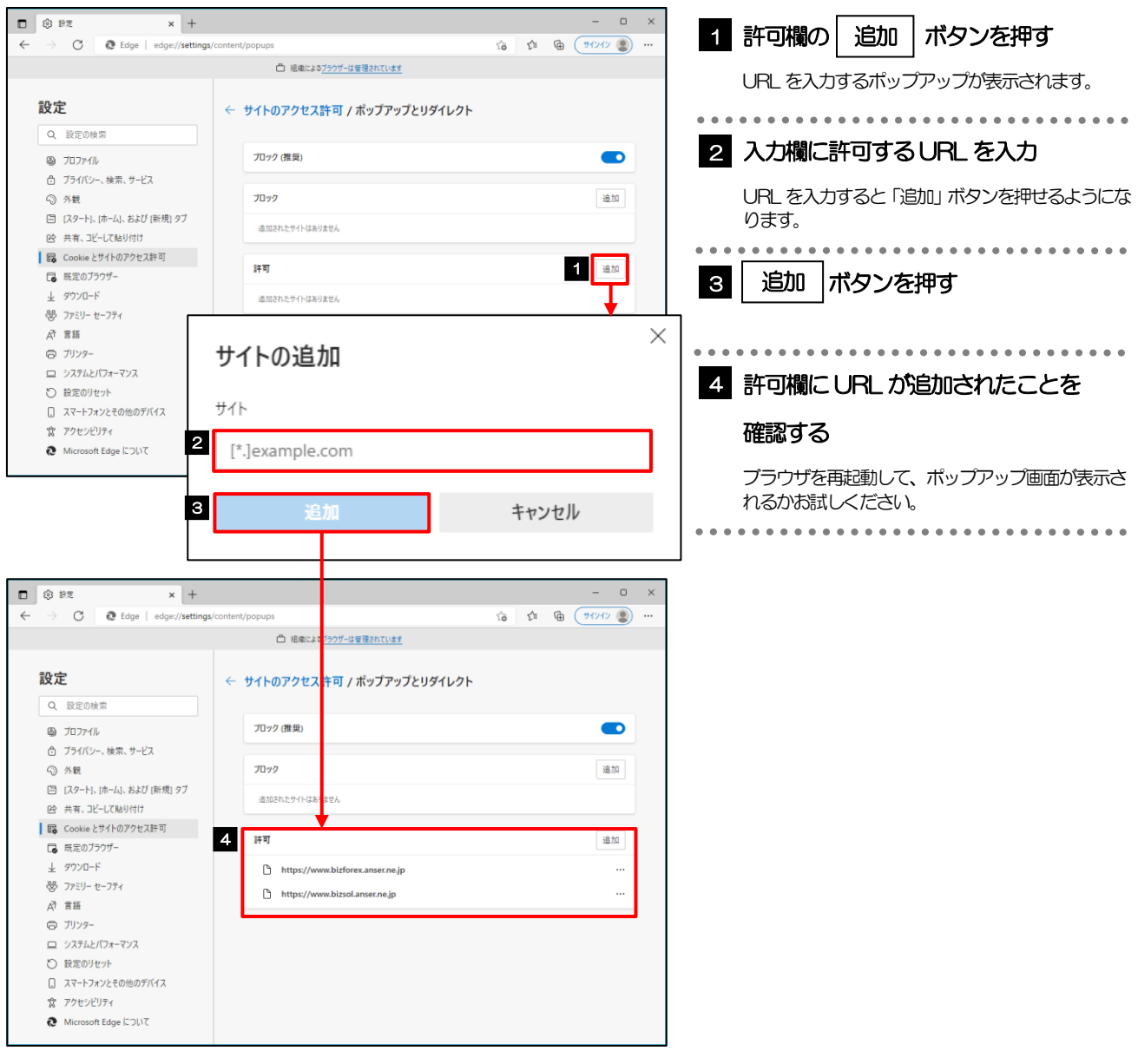

# 3.2 アクティブスクリプト (JavaScript) の設定

## 3.2.1 ブラウザ設定にて、JavaScript 設定画面を表示します。

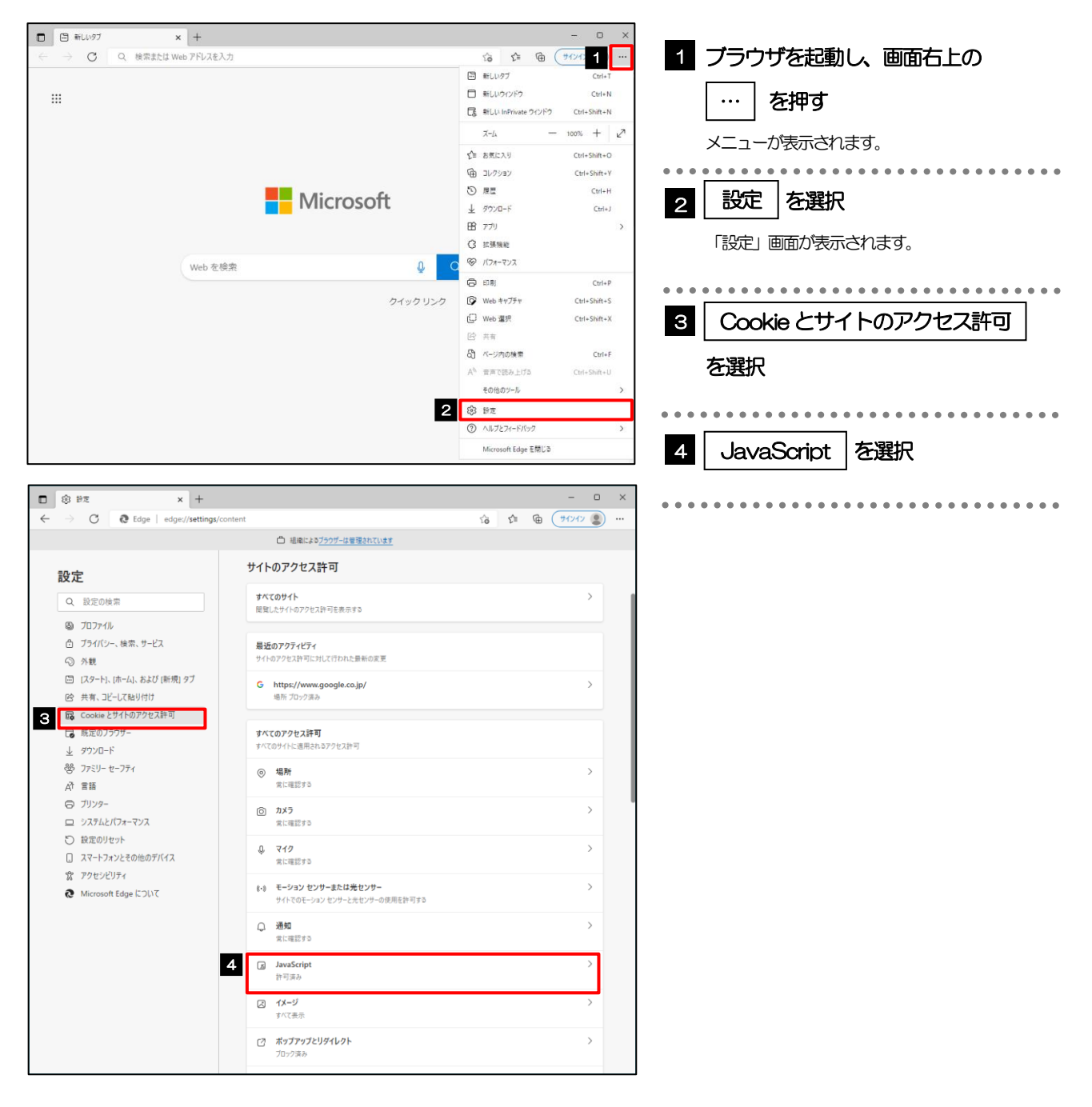

# 3.2.2 JavaScript を有効にします。

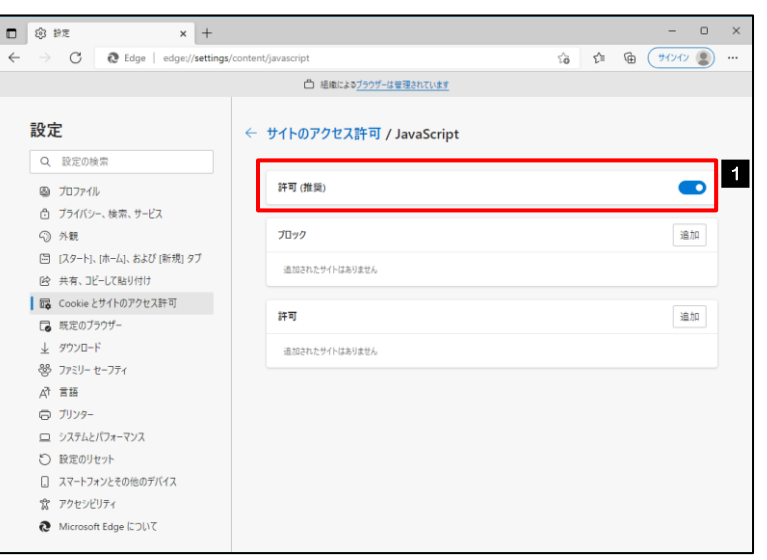

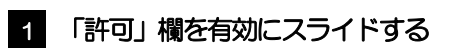

ブラウザを再起動して、ボタンが動作するかお試し ください。

# 3.3 信頼済みサイトの設定

### 3.3.1 コントロールパネルにて、インターネットオプションを選 択します。

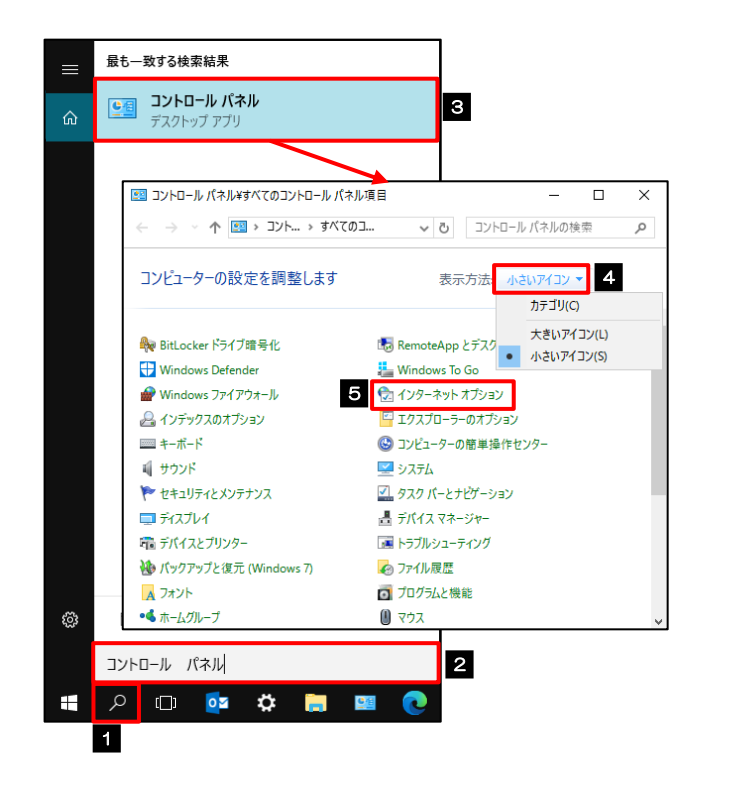

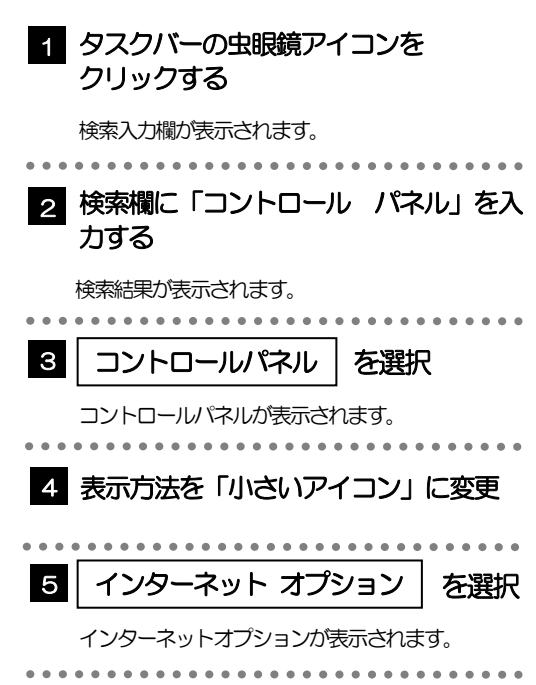

# 3.3.2 インターネットオプションを表示し、サイト | を押します。

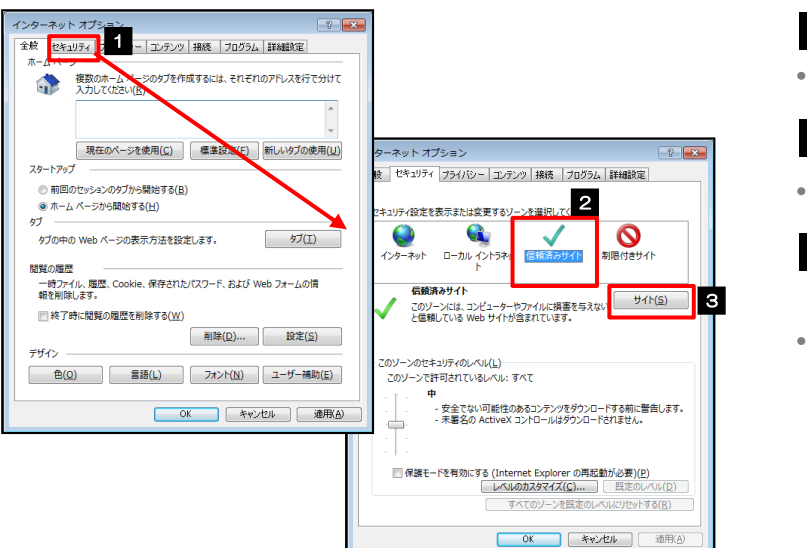

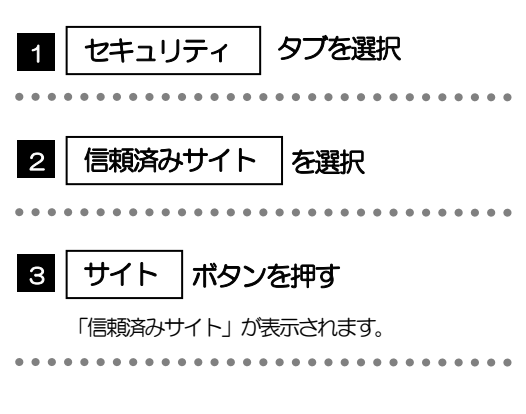

### 3.3.3 「信頼済みサイト」を表示し、「Web サイト」を追加し ます。

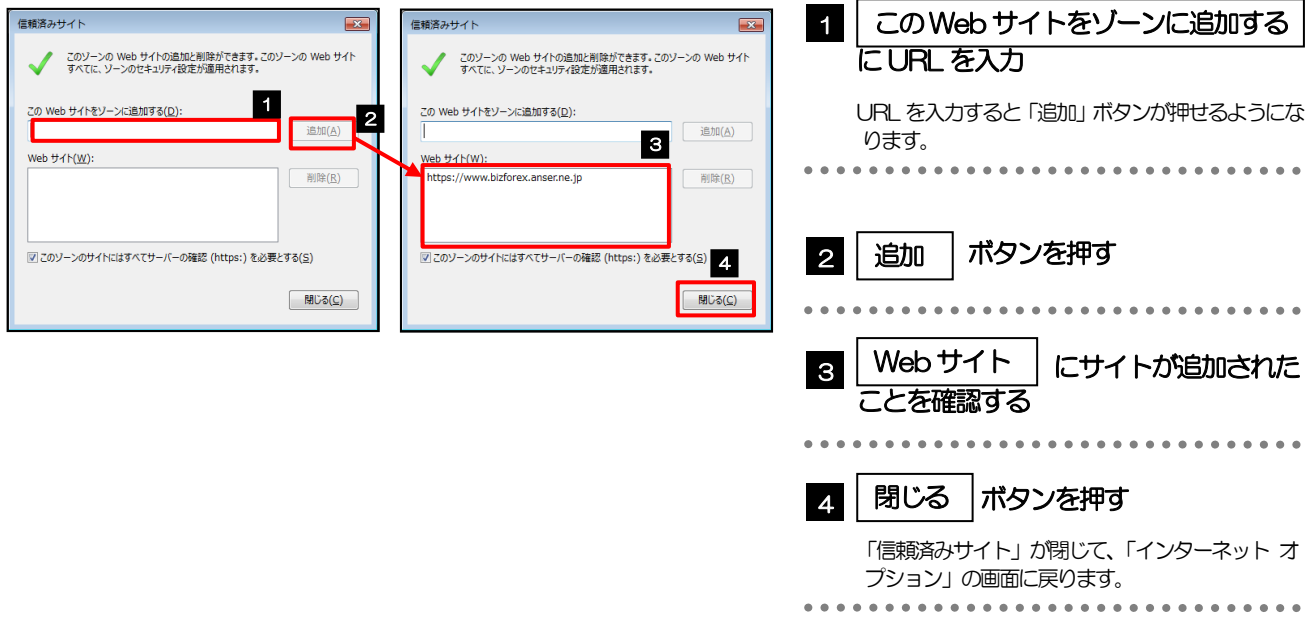

### 3.3.4 OK ボタンを押すと、信頼済みサイトの設定は完了です。

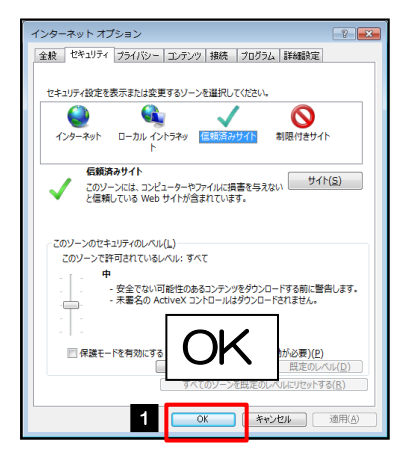

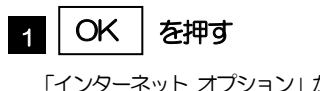

が閉じます。 ブラウザを再起動し、事象が解決したかどうかをお試し ください。 

# 3.4 画面表示の設定

# 3.4.1 ブラウザのメニューから、ズームを 100%に設定します。

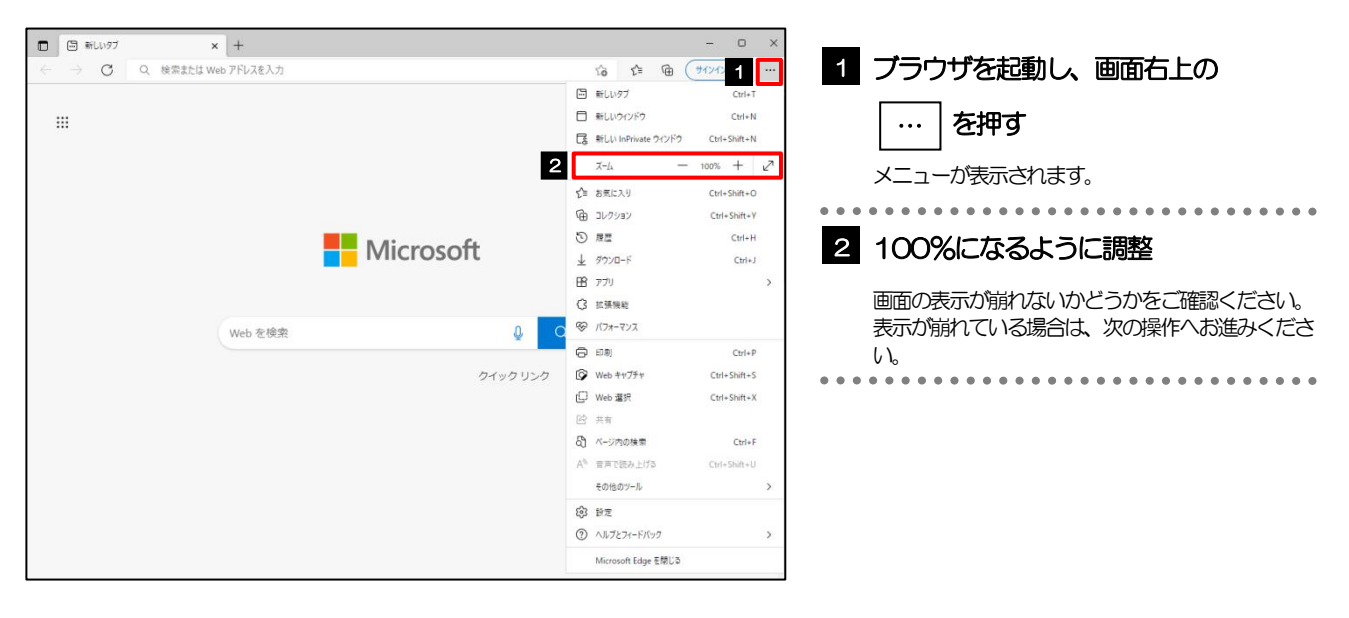

# 3.4.2 ブラウザ設定にて、文字サイズを"中"に設定します。

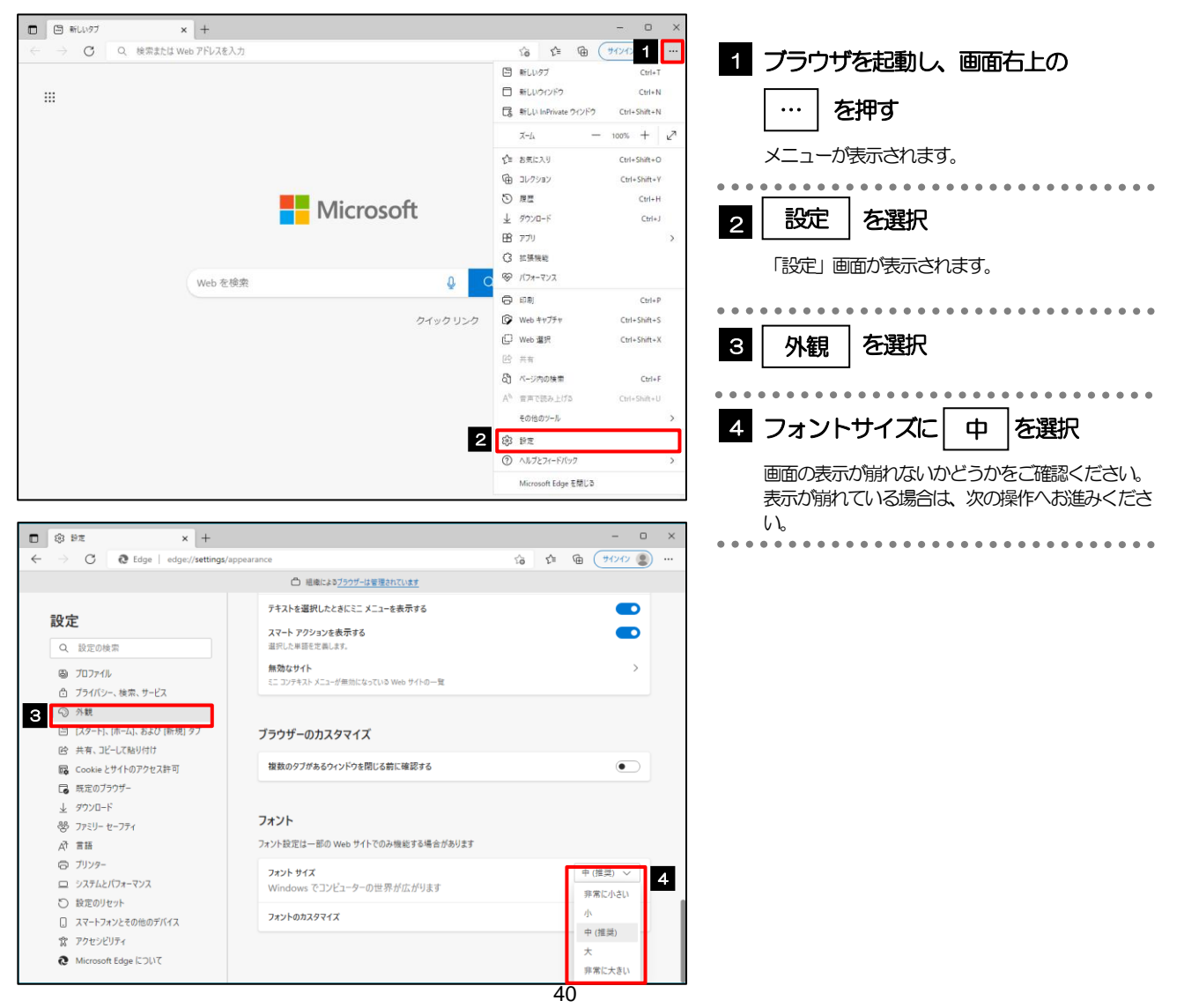

## 3.4.3 画面のエンコードを"Unicode(UTF-8)"に設定しま す。

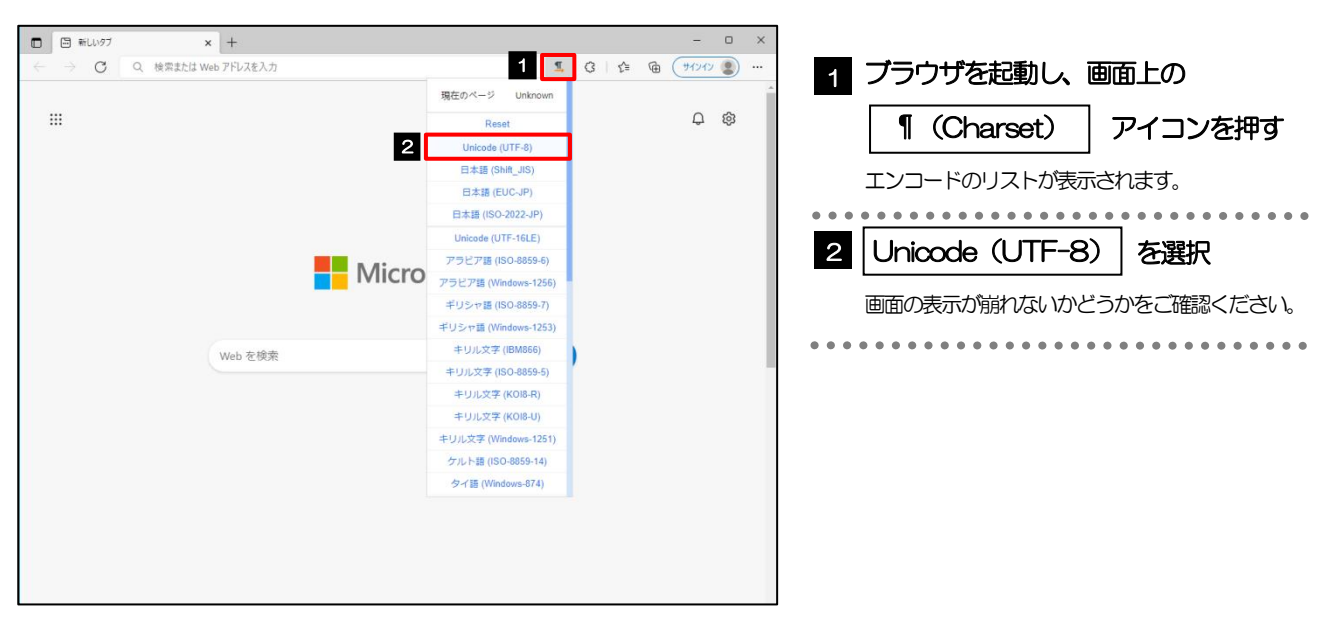

#### メモ

 「Charset」のアイコンが表示されない場合、本操作は不要です。(アイコンは「Charset」の拡張機能をご利用時 のみ表示されますが、ご利用でない場合、エンコードには「Unicode(UTF-8)」が設定されています。) ※せとしん外為WEBサービスでは、「Unicode (UTF-8)」のエンコードを使用します。

# 3.5 アドオンの設定

アドオンが原因か特定するため、アドオンが動作しないブラウザで操作を行ってください。 事象が発生しない場合は、ブラウザで動作しているアドオンの影響が原因です。 原因のアドオンを特定して、ブラウザで動作しないよう(無効化)設定してください。 ※アドオンとは、ブラウザの機能を拡張するプログラムのことを指します。

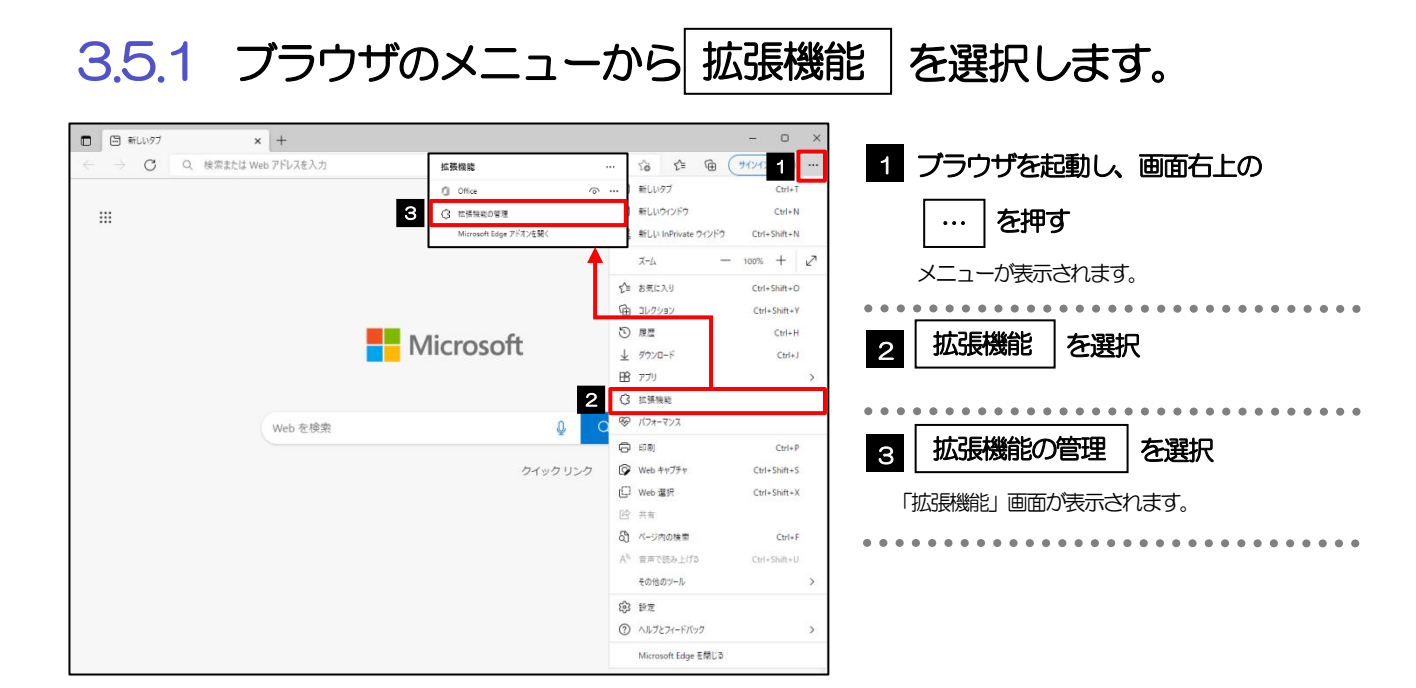

## 3.5.2 インストール済みの拡張機能を無効にします。

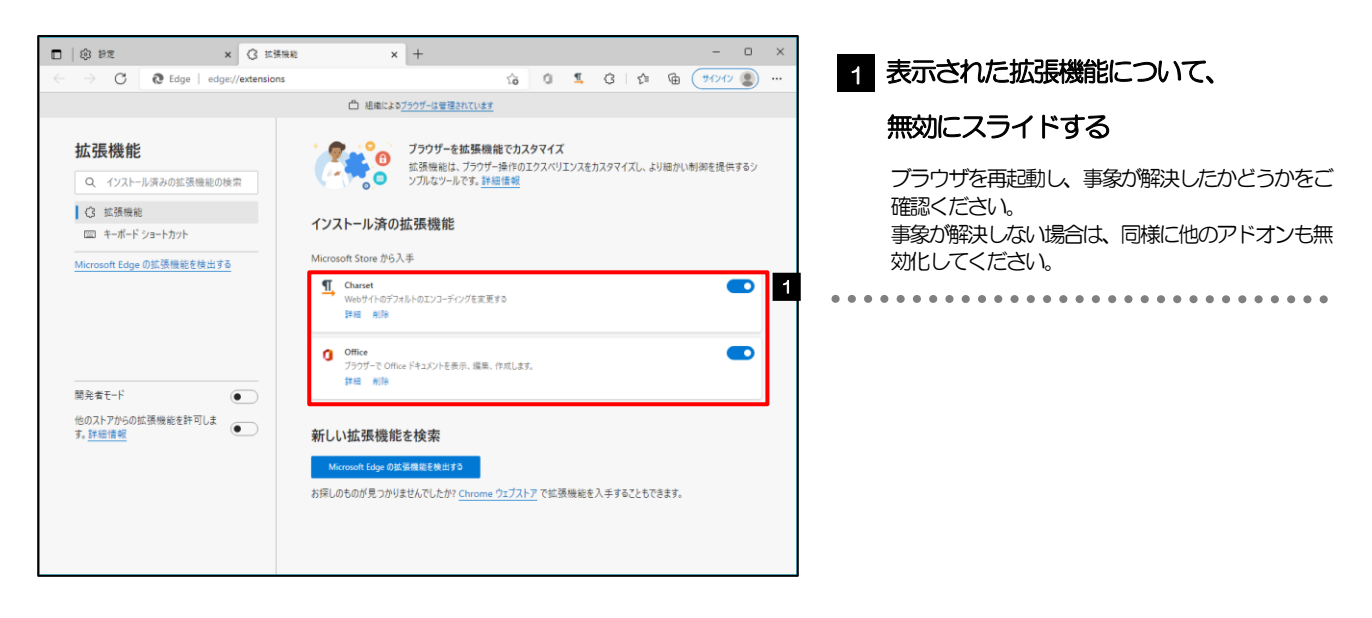

#### メモ

 原因となったアドオンについては、無効状態のままにしてください。 原因となったアドオン以外は、有効状態に戻していただきますようお願いします。

# 3.6 ブラウザの初期化

# 3.6.1 ブラウザ設定にて、閲覧データをクリアします。

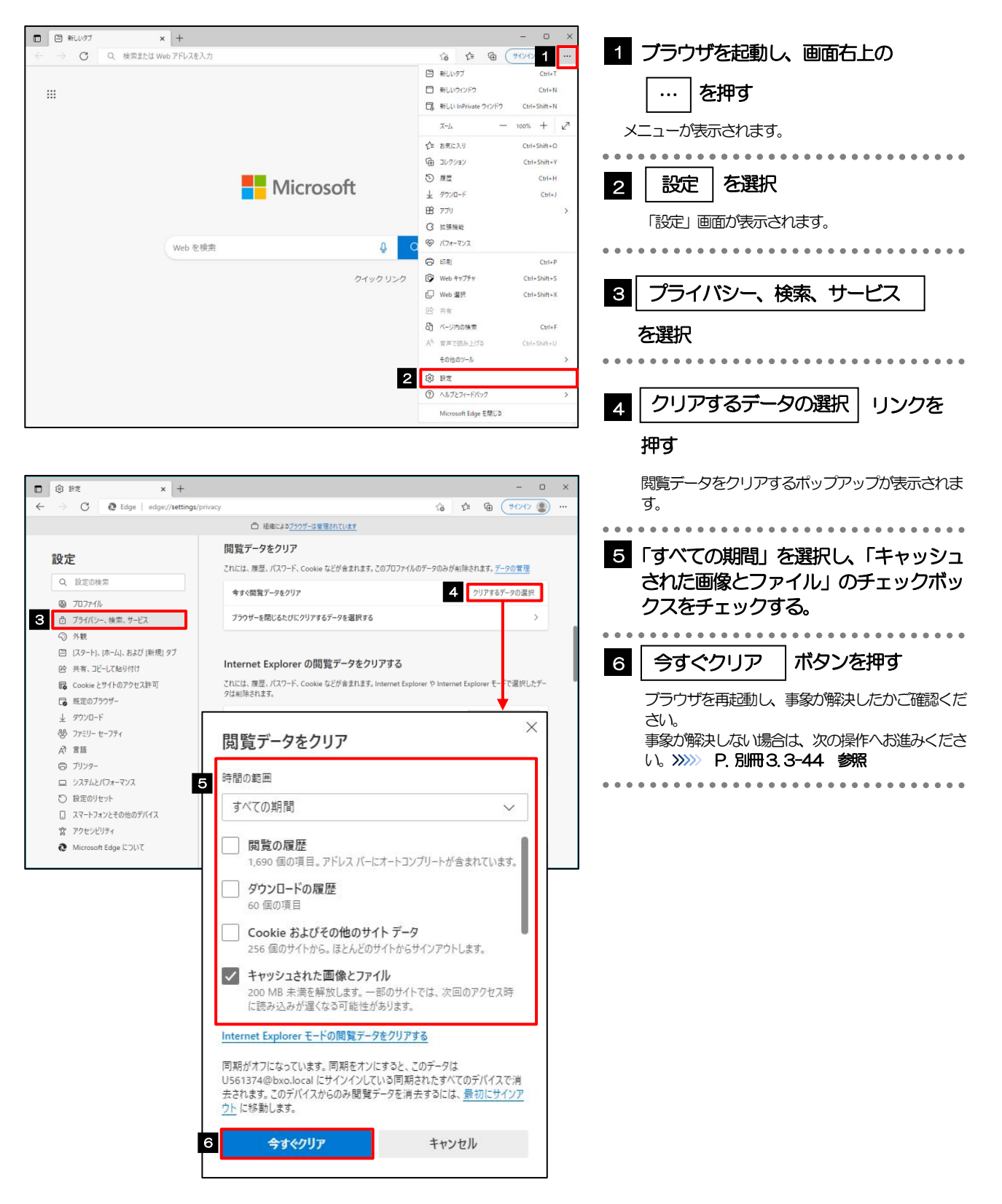

### <span id="page-44-0"></span>3.6.2 インターネットオプションの詳細設定を初期化します。

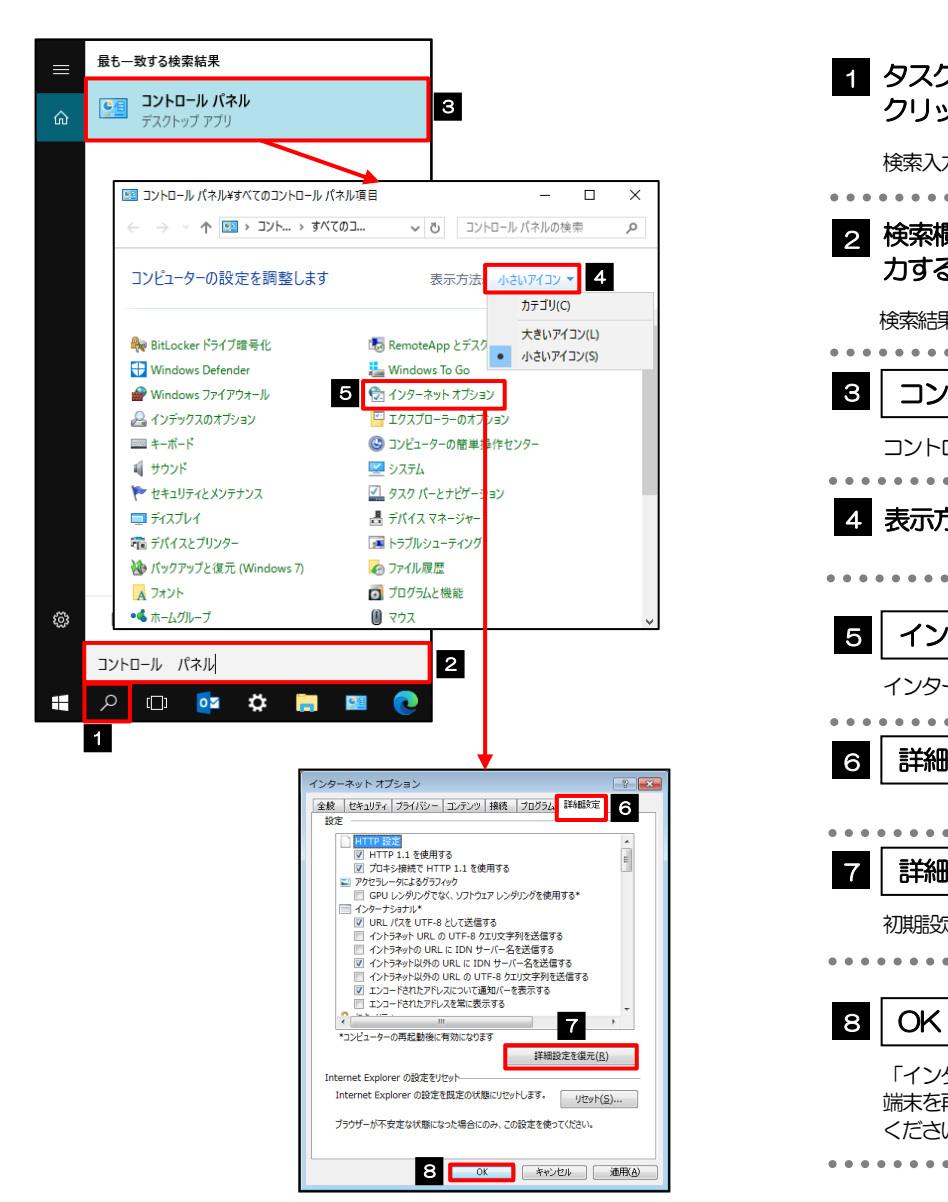

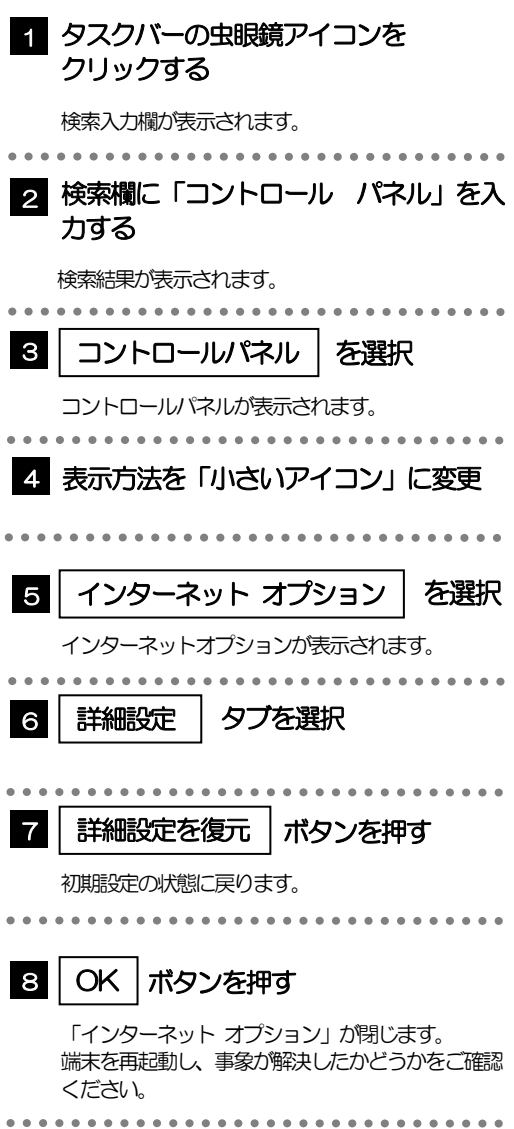

### 3.6.3 ブラウザ設定にて、設定を規定値に戻します。

□ スマートフォンとその他のデバイス ☆ アクセシドリティ Microsoft Edge について

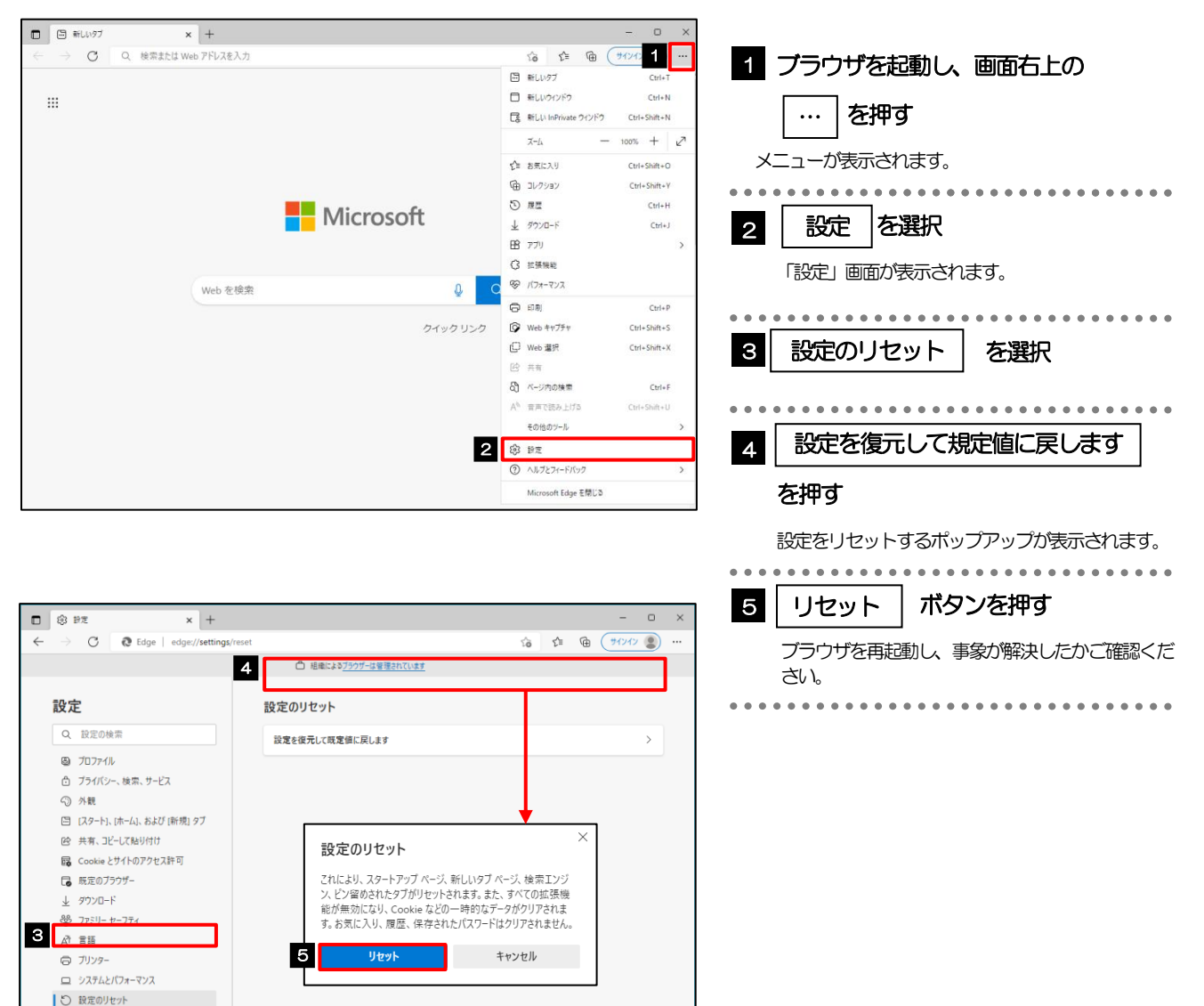